# **CLOVER JET-330** 電子式收銀機

## 操作説明書

第一次使用,

首先,請參閱安裝步驟(第7頁)。

目錄

### 頁次

## 使用前

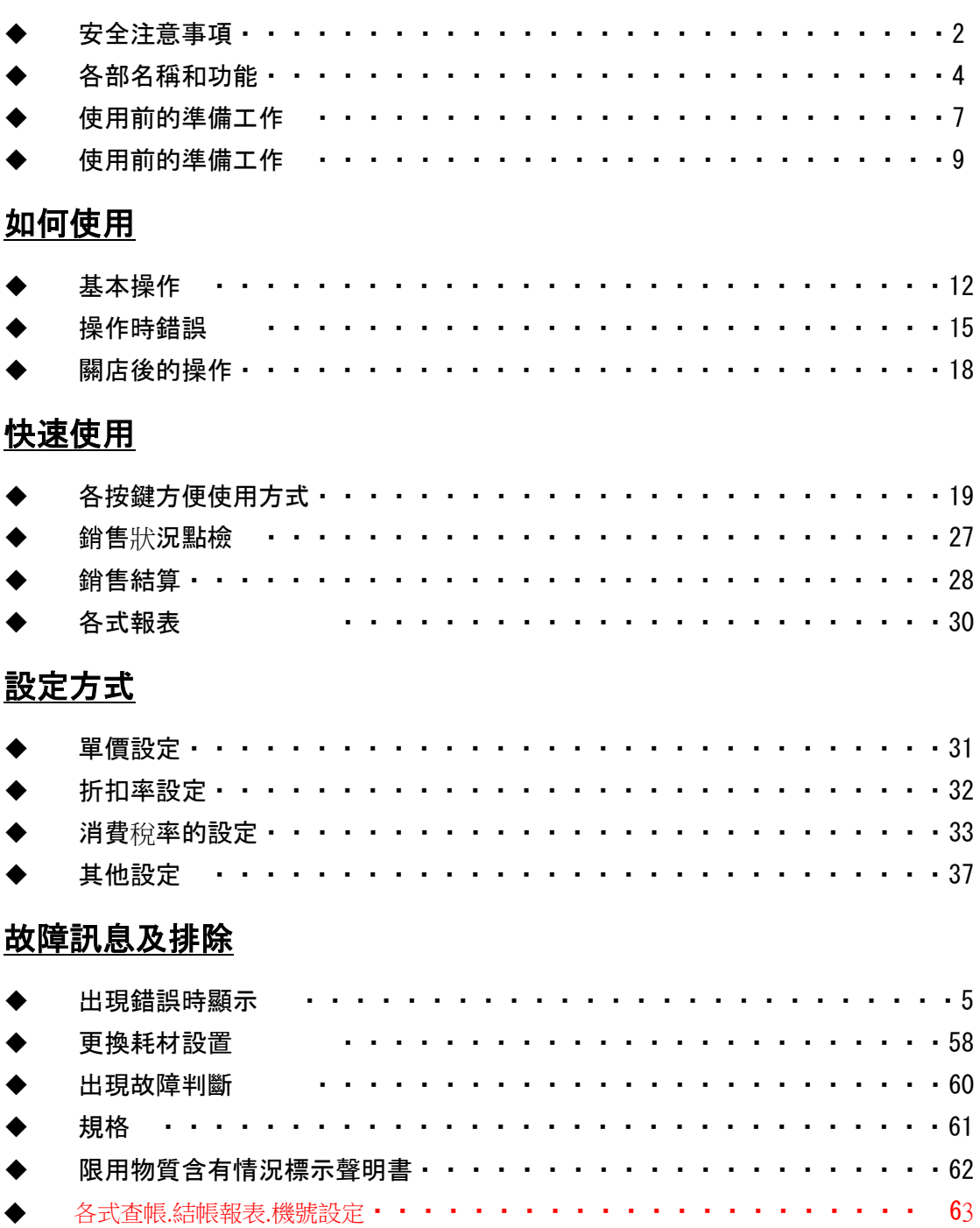

## 安全注意事項

使用前請仔細閱讀本"安全注意事項",並正確使用。 此處顯示的注意事項是為了安全地安全使用本產品,以及事先防止對您和他人造成傷害 或損壞。

### 【警告】和【注意】的意義如下。

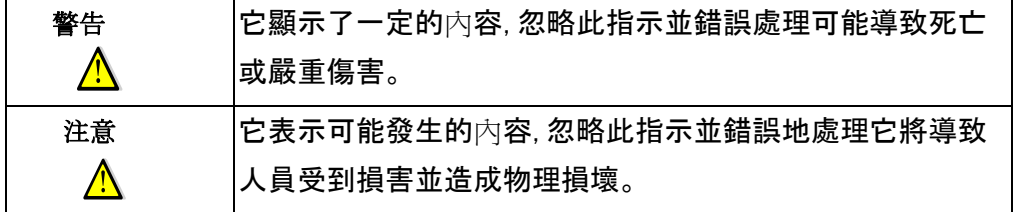

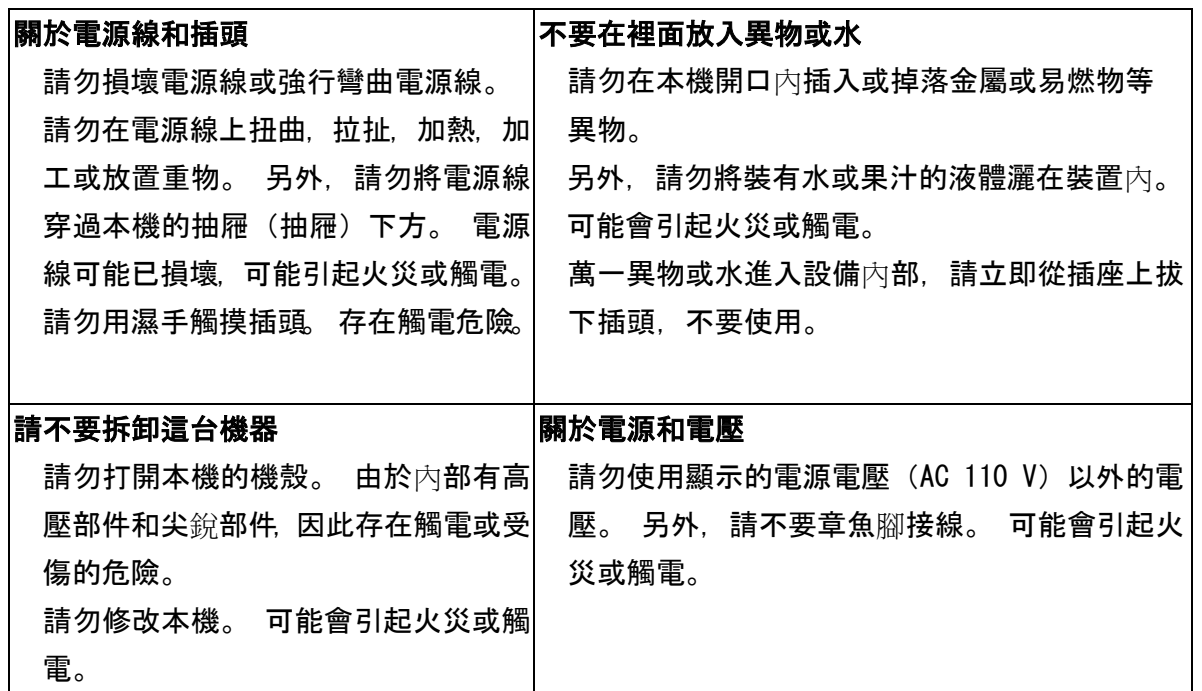

## 警告

## 注意

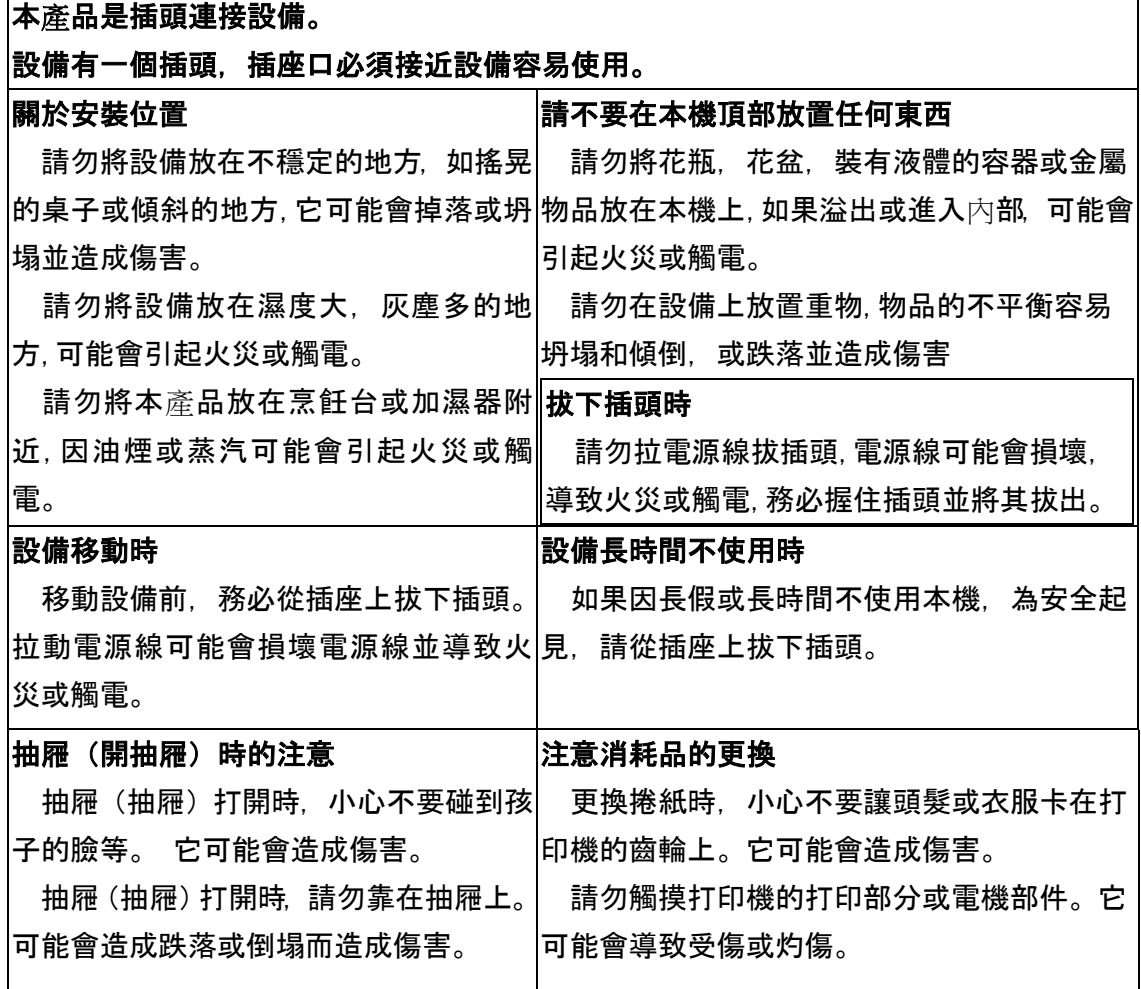

## 請(請務必注意)

1.請勿將機器其放置在溫度升高或暴露於水的地方。

2.請勿用揮發性液體擦拭機器本體。

3.請勿使用兩種廠牌電池,並請選用相同類型的新電池和可靠的廠牌。

4. 請勿使用損壞的電池, 例如漏液。

5.如果在沒有乾電池的情況下卸下電源,將會刪除設置的數據及資料等。 請小心。

## 各部名稱和功能

JET 330 全視圖

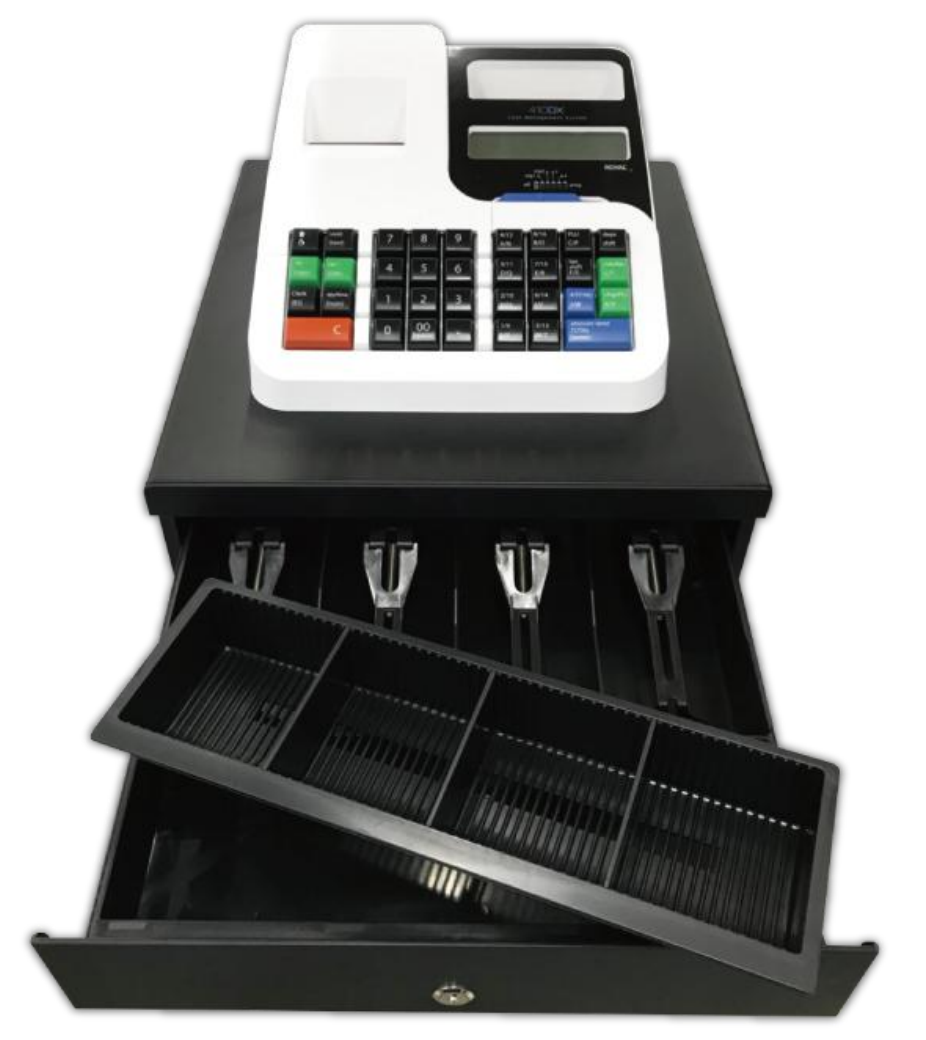

附件

- 1. 錢櫃鑰匙2支(置於錢櫃內。)
- 2. 熱感卷紙 1 個
- 3. 操作説明書
- 4.2 顆 3 號(AA)普通電池

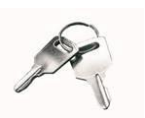

## 每種模式的名稱和功能

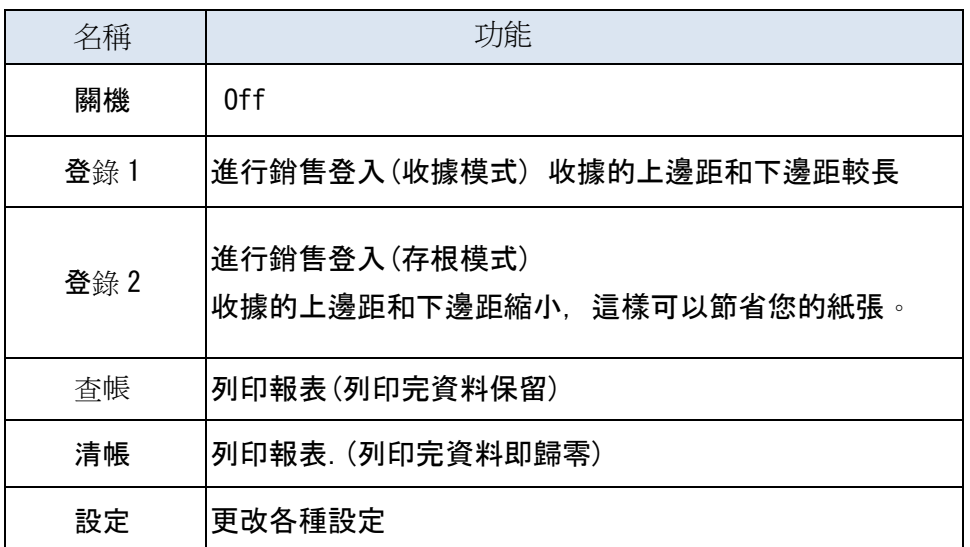

【模式開關】

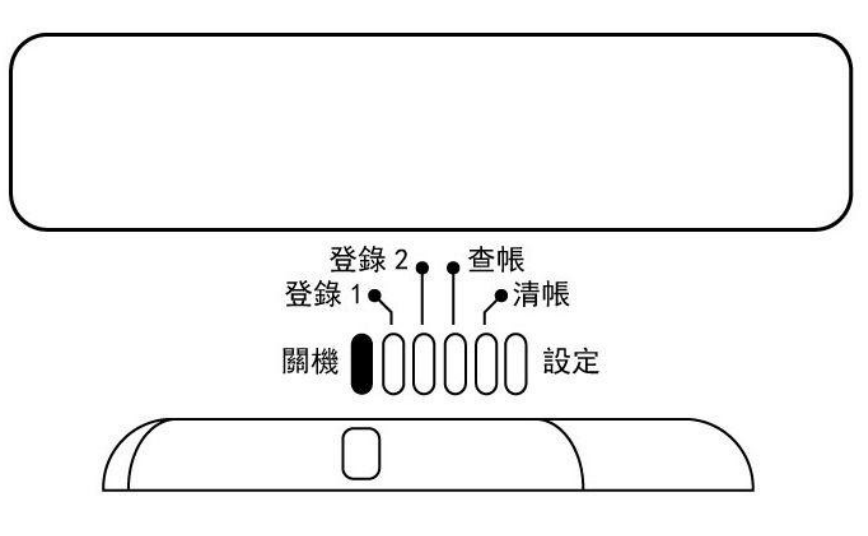

## 錯誤顯示

如果顯示窗口中顯示錯誤,請參考下表以供參考。

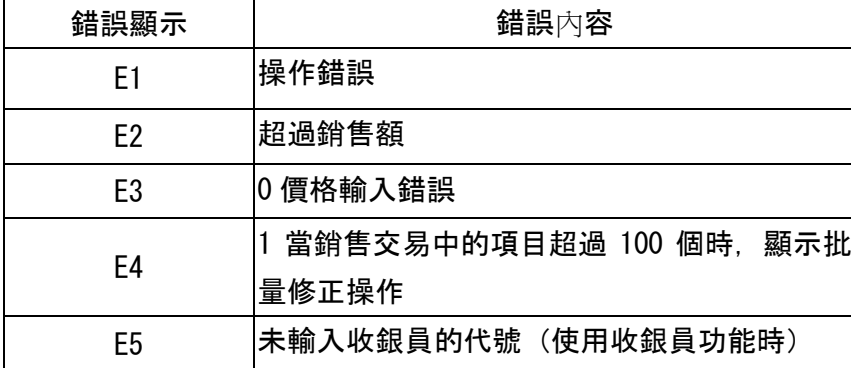

鍵盤

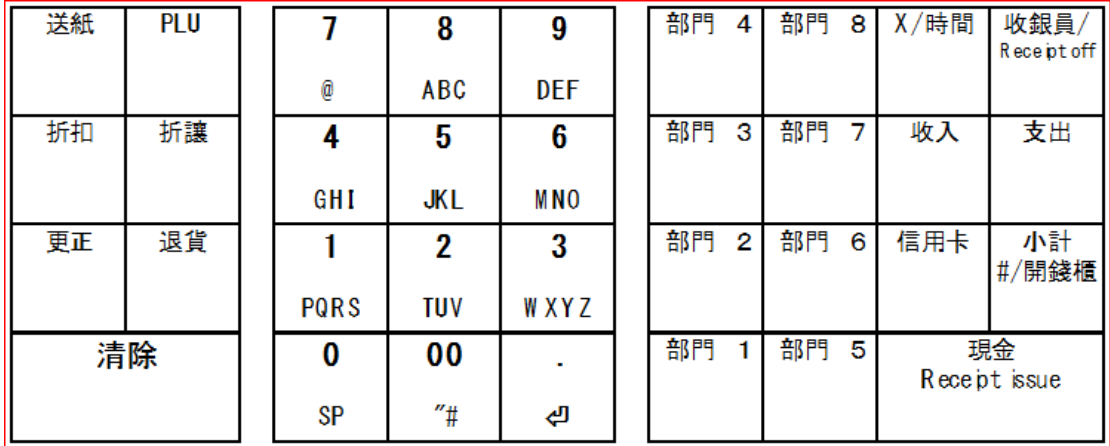

現金 Receipt issue : 付現金交易使用

Receipt:補印收據

收據關閉時用於收據發行

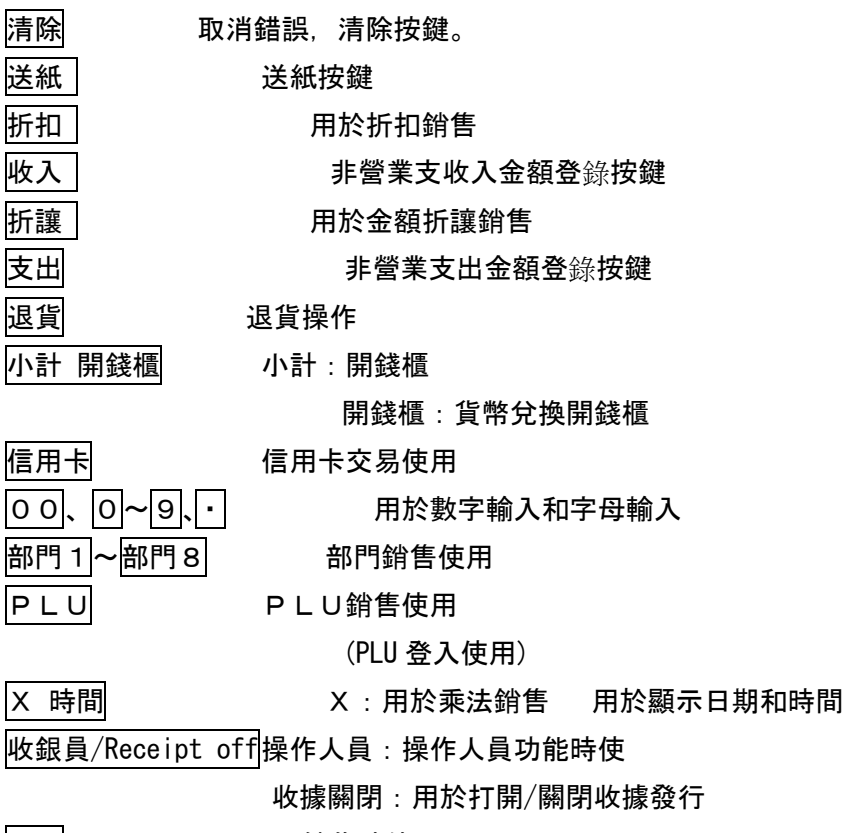

更正 更正銷售時使用

使用前準備

首先安裝程序

首次使用本機,請按照以下步驟進行設置

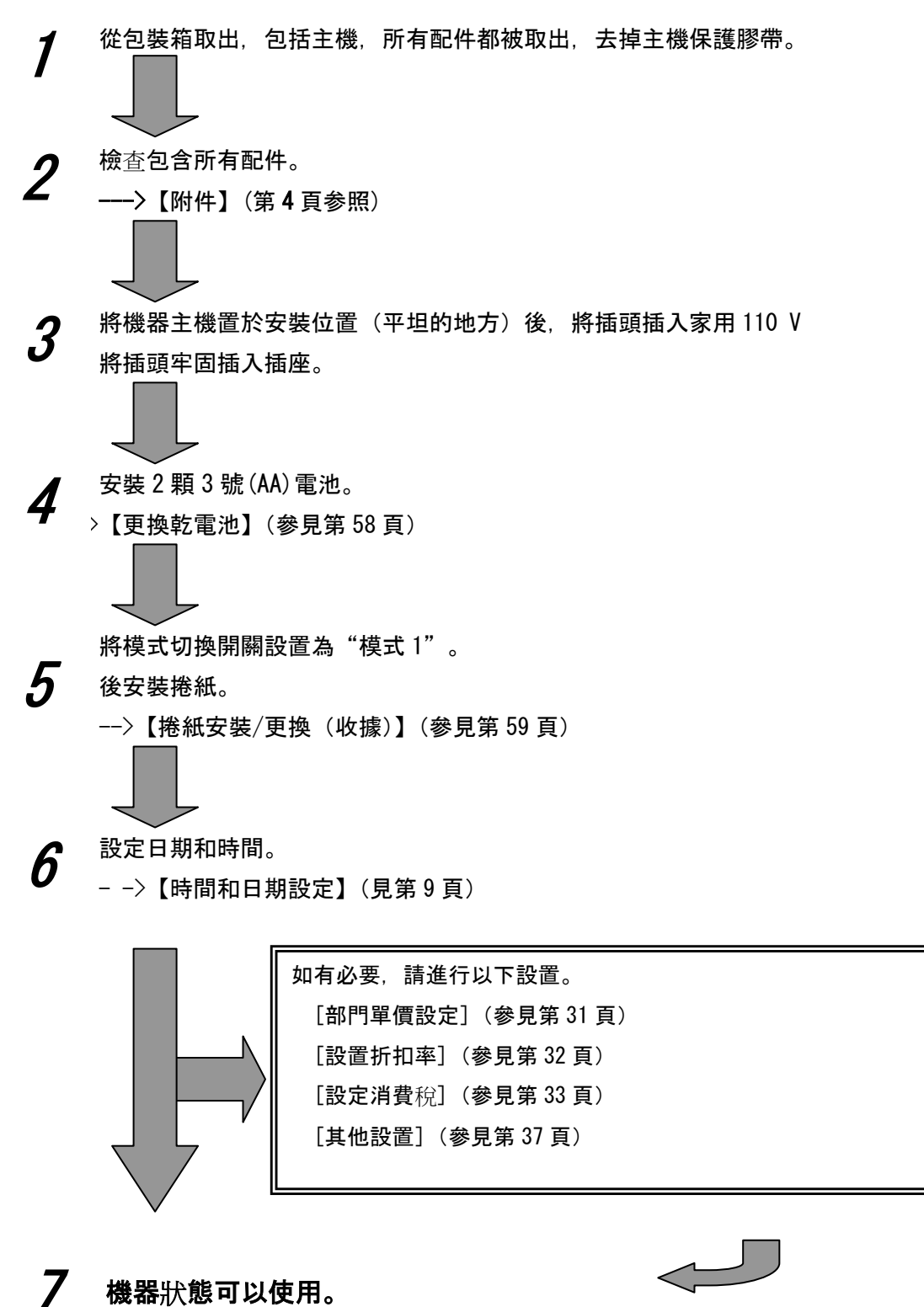

7

當天的工作流程

當天的工作流程如下所示。

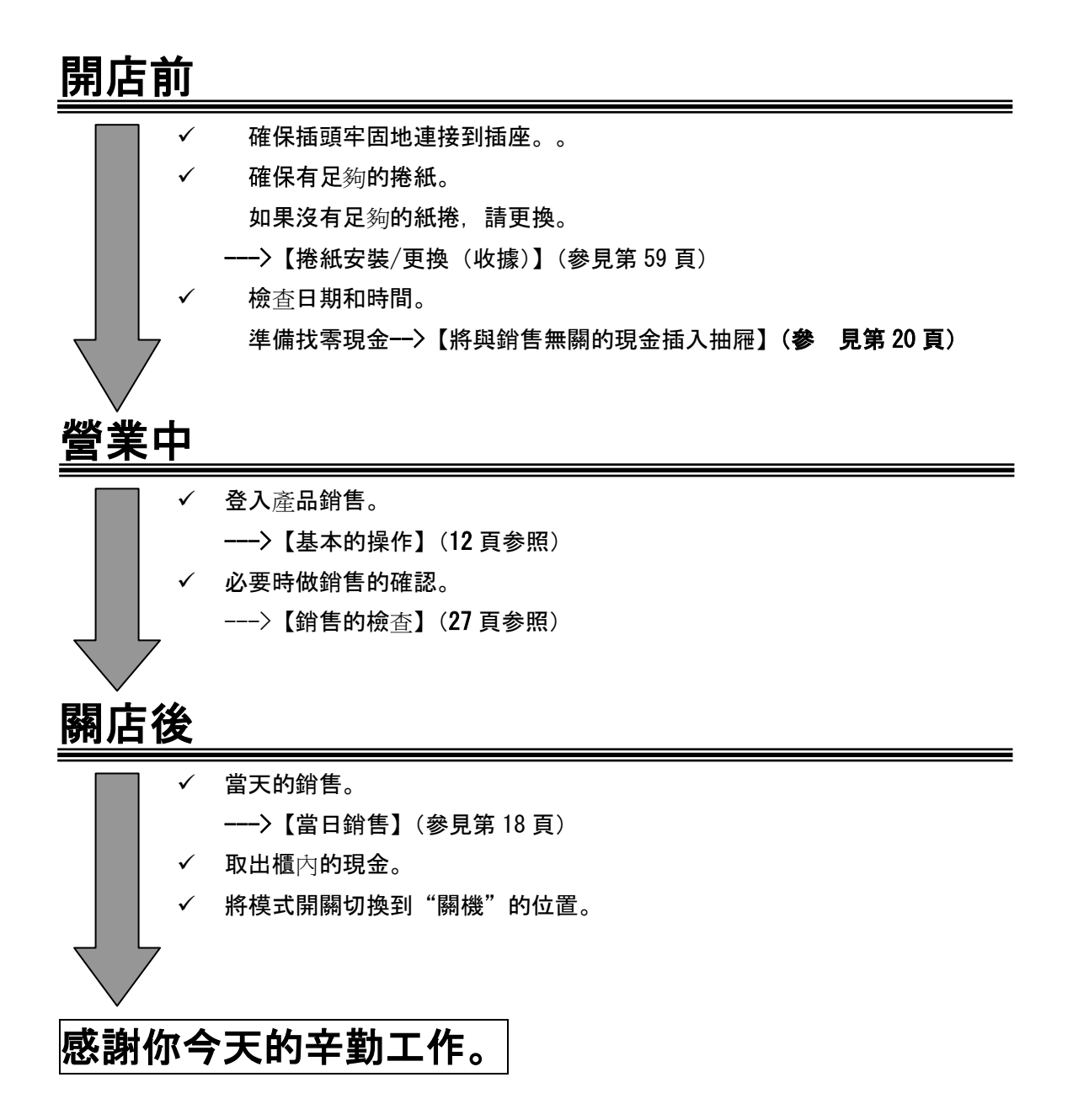

8

## 設定時間和日期

本節介紹如何設置時間和日期。 要進行這些設置,請將模式選擇器開關設置為"設定"位置。

#### 設定時間

首次使用設置。 如果有延遲或提前,請重置時間。 更換乾電池時,請每次檢查設定的時間。

<例>

午後2時05分設定

<步驟>

1. 輸入以 24 小時格式設置的時間(小時,分鐘),然後按 X 日期和時間鍵。

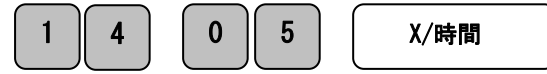

#### 設定日期

第一次使用時設置。

更換電池時,每次都要設置並檢查日期。

<例>

2019年1月1日

<步驟>

1. 輸入要設置的日期(年,月,日),然後按 X/時間 鍵。

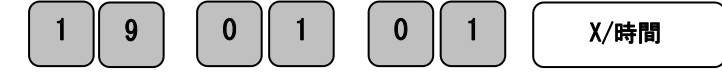

- (\*)在年份中,輸入年份的最後兩位數字。例(2016 > 16)
- (\*)確保每月和每天輸入兩位數字。 (1 至 9→01 至 09)

#### <印字樣本>

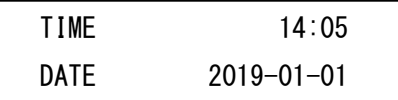

使用前準備

## 消費税的計算方法

消費稅的計算方法有以下三種税收方法。

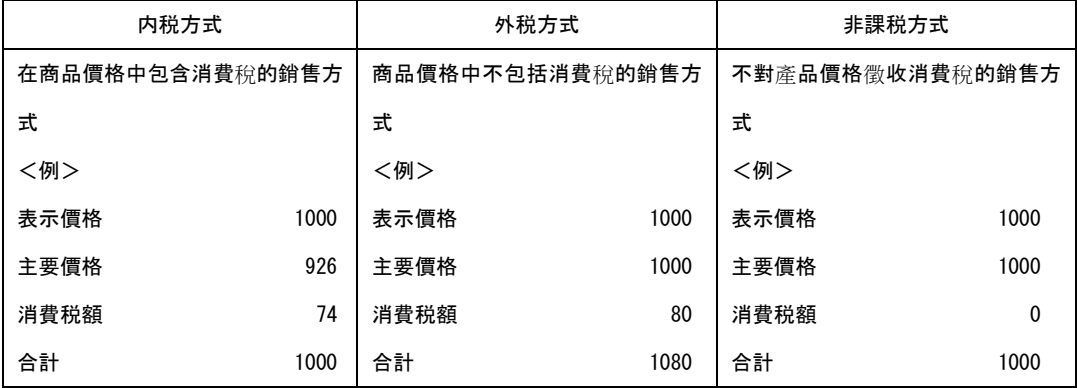

※本機在購買時設定為"非課税方式:消費税 0% (捨入處理:四捨五入)"。

● 本機由購買時所有部門 (部門 1 至 8) 及 PLU(200)出廠值設定為非課稅方式.

對於混合了稅收方式的商店,可通過每個部門鍵設置所需的稅率方式,進行混合操作。

#### 關於消費稅設定

根據商店的稅制,請按照以下方式設定消費稅。

◆ 採用內稅法式 · · ·

--->34 頁参照

- ◆ 採用外税方式・・・ --->34 頁参照
- ◆ 非課税方式・・・ --->33 頁参照
- ◆ 税方式混合 · · · --->35 頁参照

#### 如何閱讀收據

在收據中,是收銀機列印的銷售內容,印出的內容是根據消費稅的設置(內含稅/免稅)而 變化。 在這裡解釋如何閱讀收據。

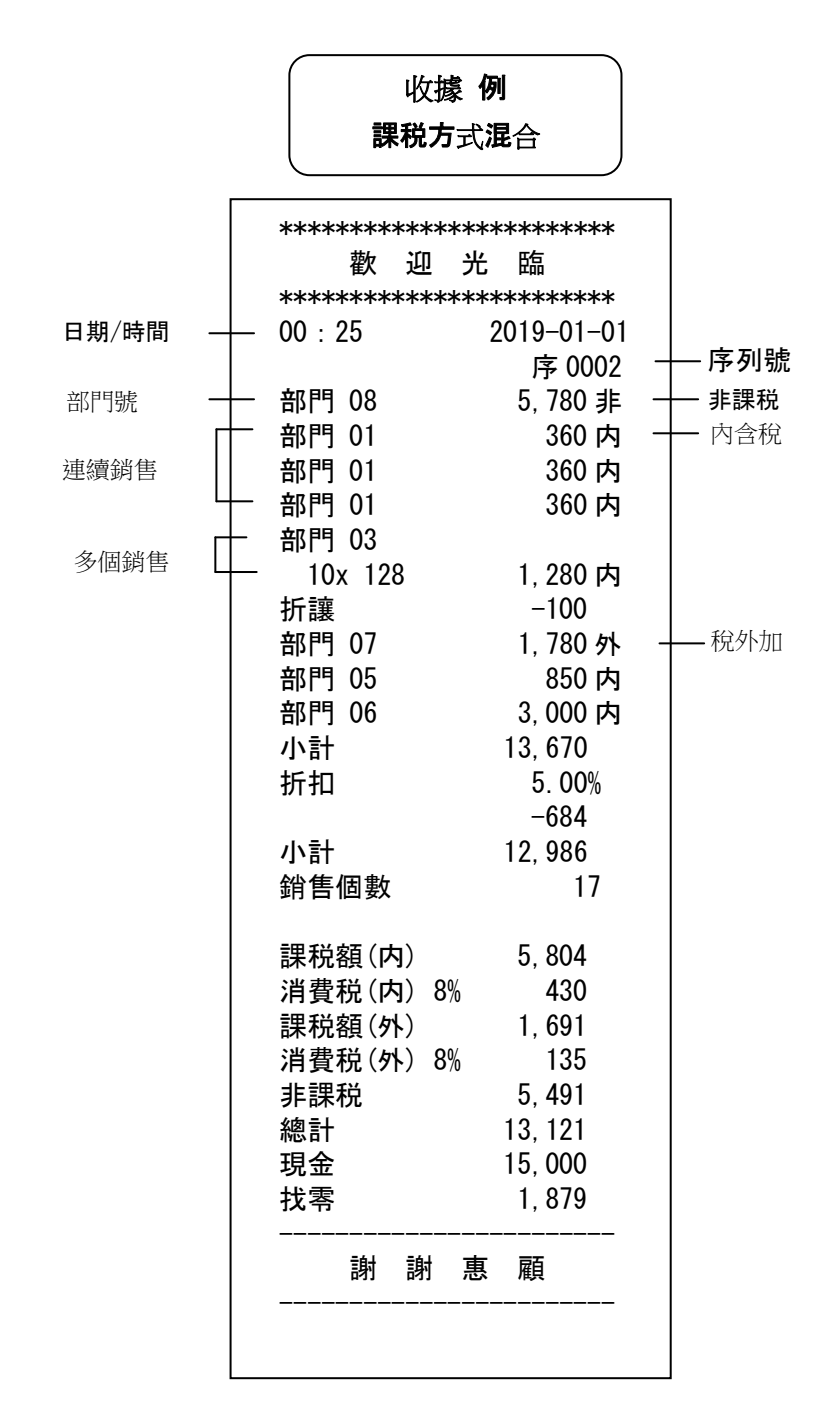

## 基本操作

在這裡, 我們解釋以下情況下的基本收銀機操作。

- 購買一件商品時
- 購買兩件或兩件以上貨物時
- 購買多件同商品時
- 購買多數多件物品時
- 打開抽屜或兌換貨幣時

#### 關於本文檔中的範例

#### 1 件商品購買時操作説明。

<例>

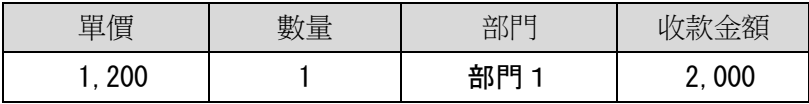

<步驟> <列印例>

1. 輸入產品單價和按部門 1 鍵。

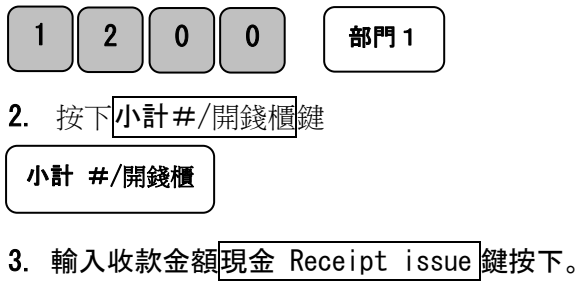

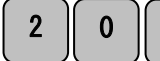

2 0 0 0 現金 Receipt issue

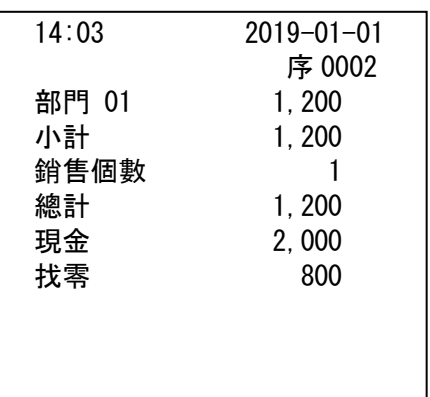

## 購買兩件或兩件以上商品時

購買多件商品時說明操作。

<例>

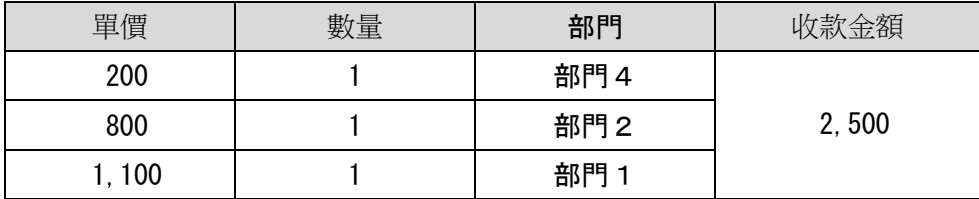

<步驟>

1. 按產品單價和部門鍵。 根據需要多次重複操作。

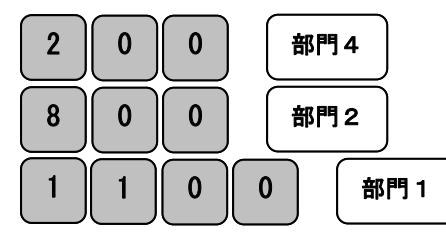

2. 輸入所有項目後, 按小計#/開錢櫃 鍵

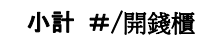

Ξ

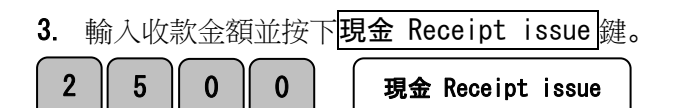

## <列印例> 14:07 2019-01-01 序 0004 部門 04 200 部門 02 800 部門 01 1,100 小計 2,100 銷售個數 3 總計 2,100 現金 2,500 找零 400

#### 購買多個相同的商品時

說明多次購買同一物品時的操作。

 $\overline{\phantom{0}}$ 

٦

#### <例> <列印例>

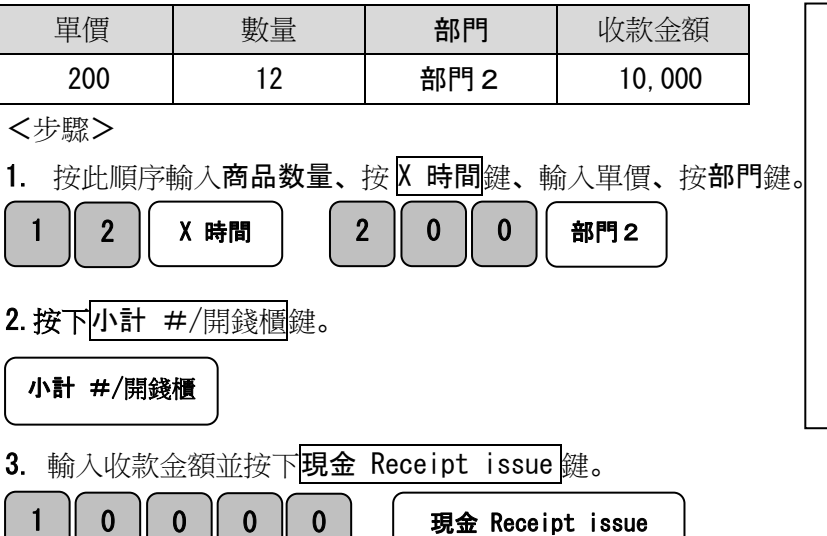

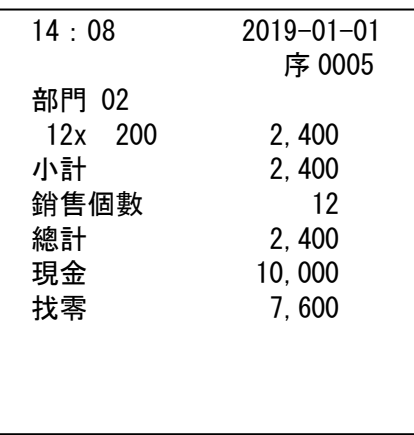

現金 Receipt issue

## 購買多件商品時

說明購買多件商品時的操作。

<例>

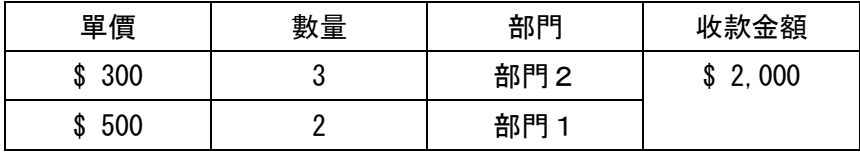

<步驟> <列印例>

1. 商品単価輸入。

重複按部門鍵的次數與銷售數相同。

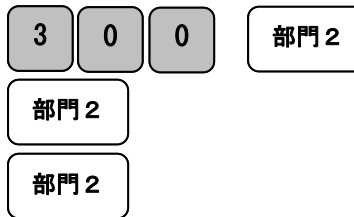

2. 第二商品單價輸入。

返復按部門鍵與銷售數相同。

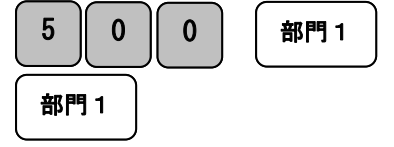

3. 小計 #/開錢櫃 鍵按入。

小計 #/開錢櫃

4.輸入收款金額現金 Receipt issue 鍵按入。

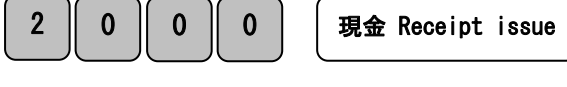

### 打開抽屜或換錢時

打開抽屜或換錢時操作説明。

打開抽屜和兌換貨幣的操作相同。

 $\overline{\phantom{0}}$ 

<步驟> <列印例>

1. 小計 #/開錢櫃 鍵按入。錢櫃會打開。

小計 #/開錢櫃

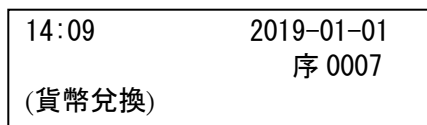

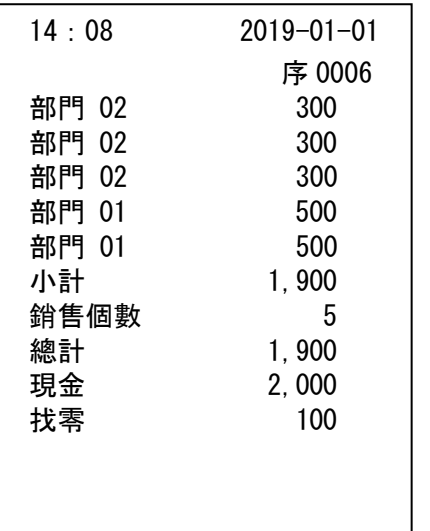

## 在操作中發生錯誤操作時

在下列情況下發生操作錯誤時的修正方法。

- ・ ·按下部門鍵前更正
- ・ ·按下部門鍵後更正
- ・ ·退貨銷售

按數字鍵 1 - 9,0 和 00,當金額値或數量値輸入機器時,它被稱為[數字]。 該[數字]僅顯 示在機器的顯示窗口中,並且尚未在内部存儲。 此外,不記憶按下 X 日期和時間鍵時的數 値。 在數値之後按下諸如部門鍵的指令鍵時,將記憶當時的金額。 使用 C 鍵可刪除進入存 儲器之前的數値。 使用校正鍵可刪除輸入存儲器裡的金額。

#### 在按下部門之前更正

在按下部門鍵之前進行校正的操作説明。

### 要點:在按下部門·交易鍵之前, 所有都可以用清除鍵修正。

<例>

在下表中的每個操作(①到④)中出錯時的步驟説明。

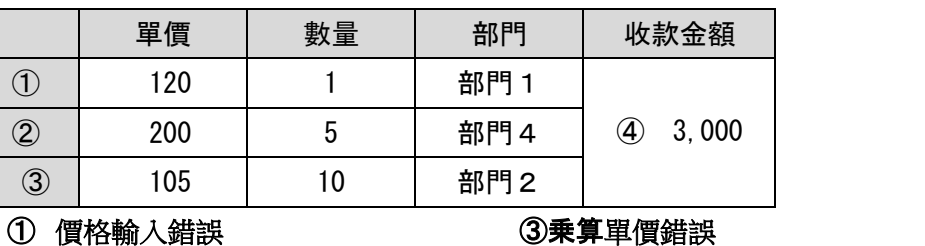

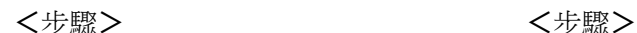

1. 按<mark>清除键清除。 1. 有除</mark>鍵清除。

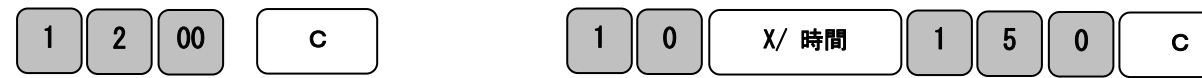

- 2. 按正確金額輸入後再按、部門鍵。 2. 按正確數量.X.單價再按部門鍵。
- 1 │ 2 │ 0 │ │ 部門1 │ │ │ │ │ │ │ │ │ │ │ Х⁄ 時間 │ 1 │ 0 │ 5 │ 部門2 │

#### ② 輸入單價並按了 X/時間 鍵

(在數量上誤輸入並按了 X/時間)鍵 ④收款金額輸入錯誤

- 
- 

<先驟> インディング インタン インクリング くちかん くちかん しょうかん くちかん しょうかん しょうかん くちのう しょうかん しょうかん こうしょう しょうしょう こくらん こうしょう こくらん こうしょう こくさん こうしょう

- 1. 清除 鍵按入清除 1. 清除 鍵按入清除。
- 2. 按正確數量. X. 單價再按部門鍵 2. 輸入正確金額、按明金 Receipt issue 鍵

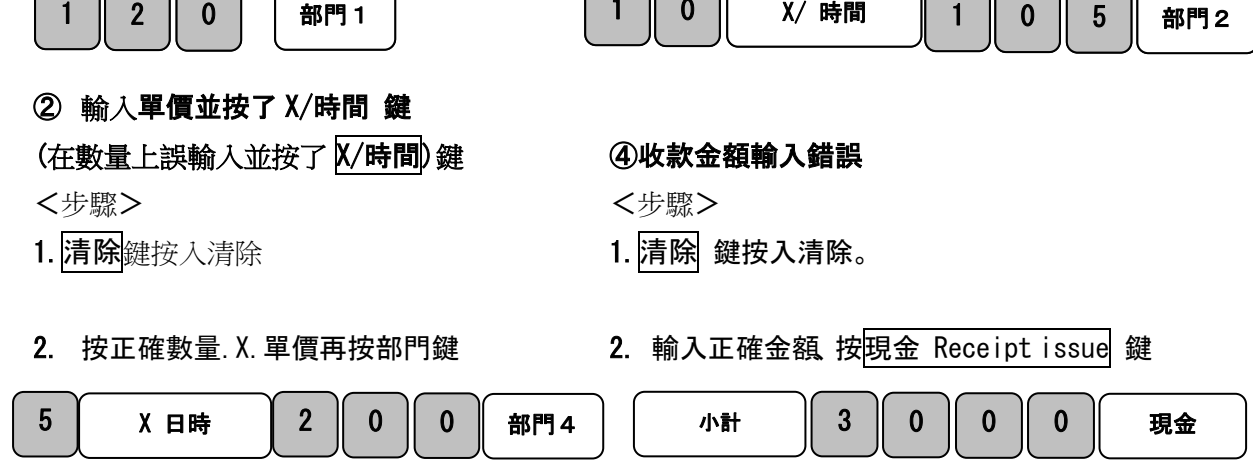

### 按下部門鍵後即更正完成。

按下部門鍵後進行更正時的操作説明。

要點:按下部門鍵後,您可以立即使用更正鍵進行更正。

<例>

 $\overline{\phantom{0}}$ 

在下表中的每個操作(①~②)出錯時,步驟説明。

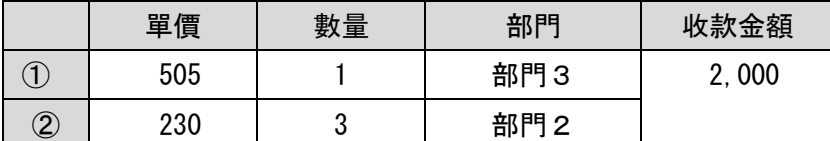

#### ① 單價錯誤並按下了部門鍵。 <列印例>

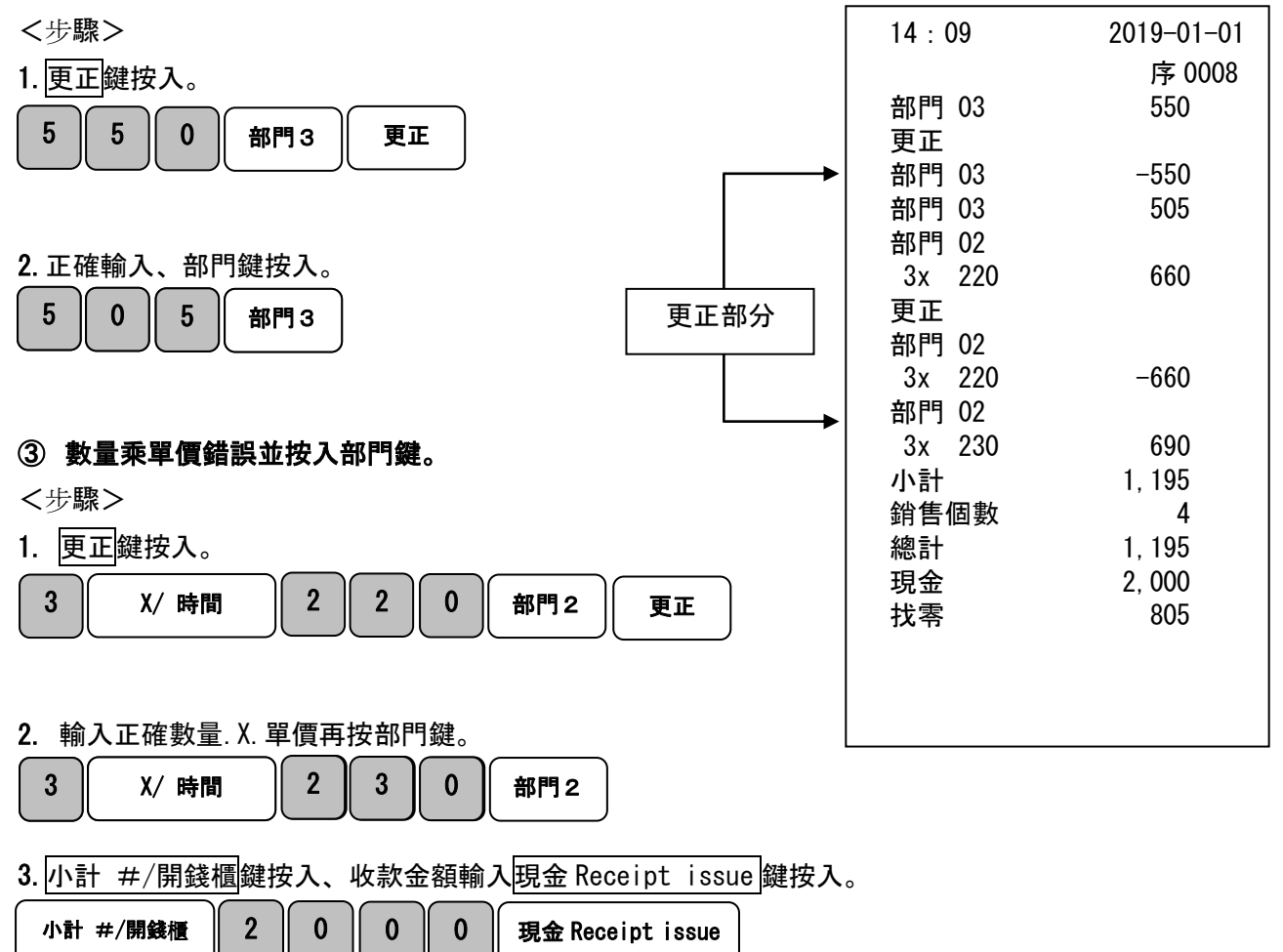

## 已售出商品退貨。

退貨時操作説明

退貨是在按下<mark>現金 Receipt issue</mark> 鍵完成單據的發行後, 或是交易完成登入後才注意到錯誤 時,商品要辦退貨的執行的操作。

<例>

以下表格中的商品貨物辦理退貨處理。

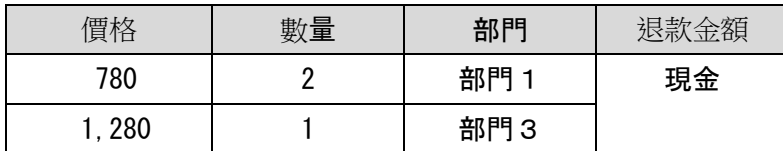

<步驟> <列印例>

1. 按 退貨 鍵, 然後入單價和按部門鍵。

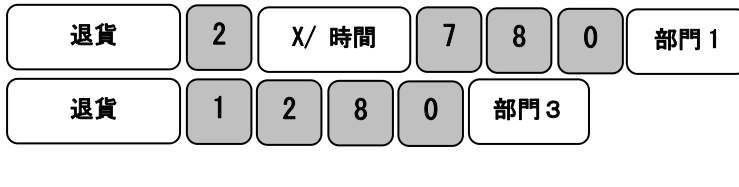

2. 現金 Receipt issue 鍵按入,退貨作業完成。

現金 Receipt issue

※當按下<mark>現金 Receipt issue</mark> 鍵時, 將自動列印更正(退貨)

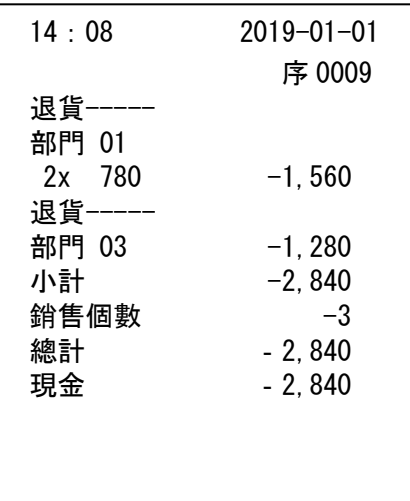

## 關店後「清帳」模式的操作

#### 當天的銷售列印。

關店後,結算當天的銷售。

當您結算當天的銷售時,日期,列印内容,各種設置内容和結賬計數,結算後會被清除。 要 結賬, 請將模式選擇開關設置到"清帳"模式。

<步驟>

將模式選擇開關置於「清帳」位置, 然後按<mark>現金 Receipt issue</mark> 鍵。(列印完資料即歸零)

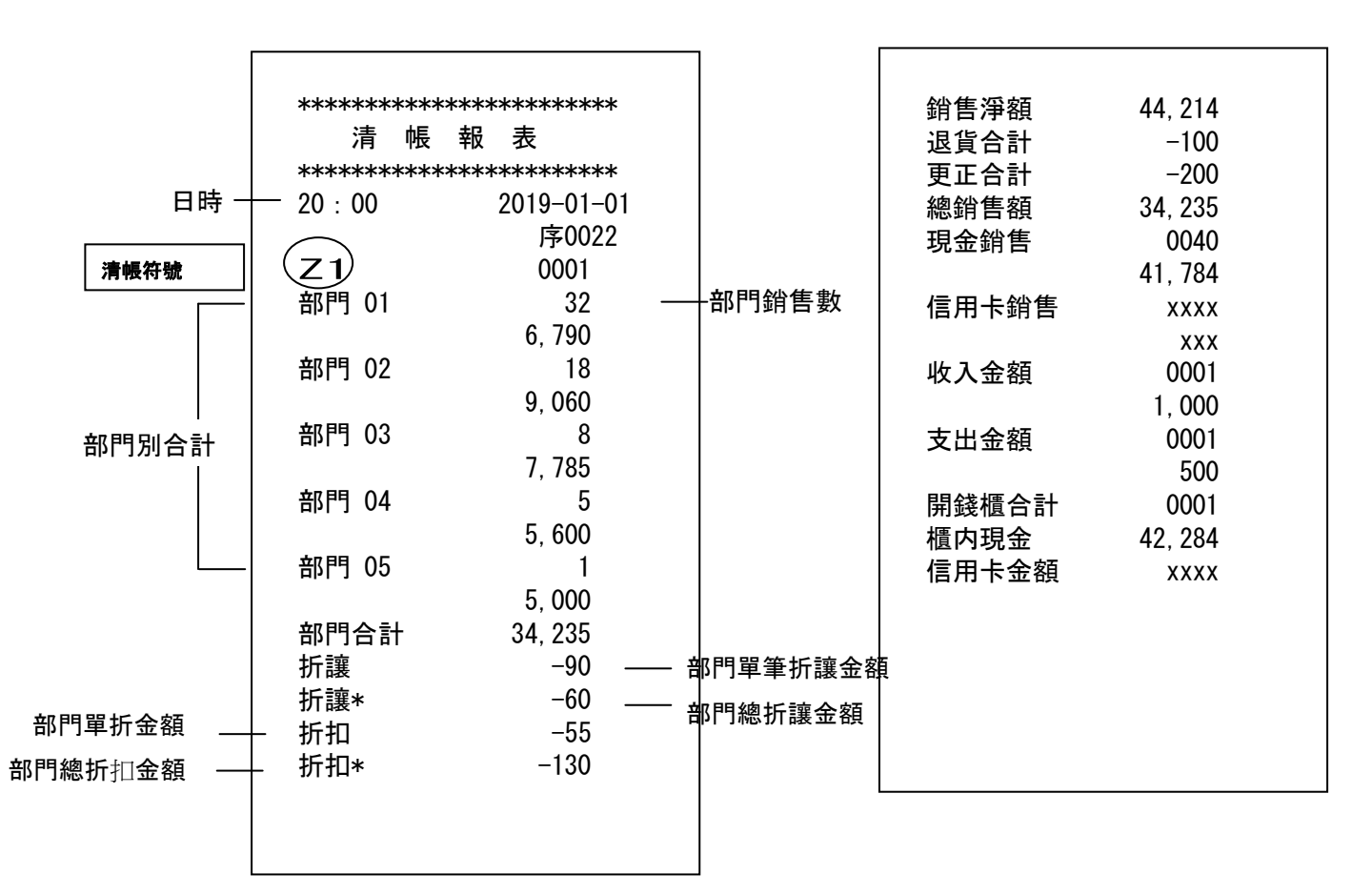

<列印例(續)> くりつ くり字例(續)>

## 各按鍵方便使用方式

## [部門]商品有設置[單價]銷售場合

如果事先已將[部門]設置好單價時,則只需按部門鍵即可銷售登入。 本節介紹如何操作它。 (最多可以設定 8 個部門。

<例>

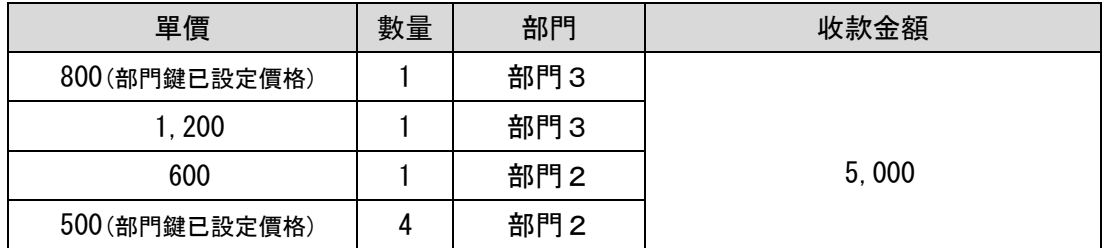

**<歩驟> イックス インストラン しょうしょう こうきょう くみのかく** 

| ヘンツ 呵ボン<br><b>、ノコードレコン</b>            |                               |        |                  |  |
|---------------------------------------|-------------------------------|--------|------------------|--|
| 1.                                    | 對於具有單價設置的部門,僅按部門鍵,對於未設置單價的部門, |        |                  |  |
| 請輸入單價和按部門鍵。                           |                               |        |                  |  |
| 部門3                                   | (有設單價部門鍵)                     |        |                  |  |
| 2<br>部門3<br>0<br>0                    |                               |        |                  |  |
| $6\phantom{1}6$<br>0                  | 部門2<br>U                      |        |                  |  |
| 4<br>部門2<br>X/ 時間                     |                               |        |                  |  |
| 2.小計 #/開錢櫃 鍵、收款金額 現金 Receipt issue  鍵 |                               |        |                  |  |
| 按入。                                   |                               |        |                  |  |
| 小計 #/開錢櫃                              | 5<br>0                        | 0<br>0 | 現金 Receipt issue |  |

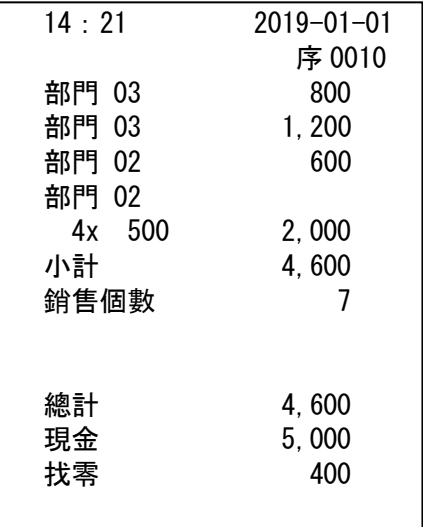

Ξ

### 即使為部門鍵設置了單價,如果在輸入單價後按部門鍵,也會設置 單價但不會被刪除,而是以輸入單價登錄部門

★(參考)有關設置部門鍵的單價,請參閱第 31 頁。

### 將與銷售無關的現金存入錢櫃

找零用備用零錢,非銷售收入存入錢櫃中,可使用收入 鍵登錄現金收入 也會登錄於報表收入帳目並列入櫃内現金管理。

<例> <列印例>

如需備用零錢找零用,將收入 8000 元。

<步驟>

1. 輸入零錢金額、 按收入 鍵。

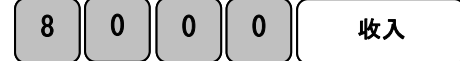

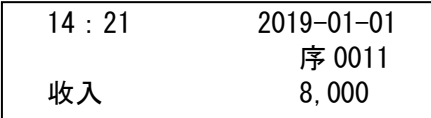

Ξ

### 從抽屜中支出與銷售無關的現金

現金從錢櫃中取出,不是銷售 (或貨幣兌換), 例如收款在錢櫃中放滿時要取出放入保險箱. 如果您把錢從錢櫃中抽出時可使用 过出 鍵登入, 則會登錄錢櫃中的現金餘額。

<例> <列印例> 從錢櫃轉出 15 萬元到保險箱。 <步驟> 1. 轉出金額輸入 按 支出。  $1 \parallel 5 \parallel 0 \parallel 0$  $0 \parallel 0$ 支出

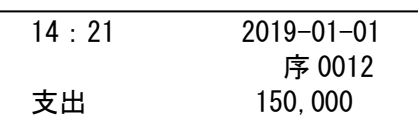

## 部門(商品)的折讓銷售

商品要以任何金額做折讓,請使用<mark>折讓</mark>鍵。

<例>

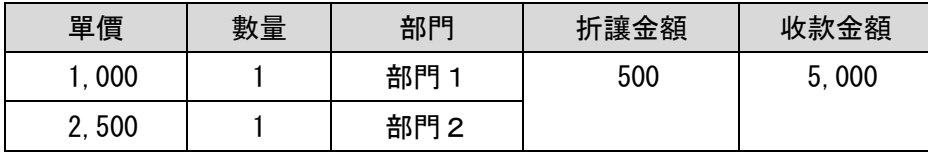

<步驟> <列印例>

1. 輸入價格和按入部門鍵如<例>。

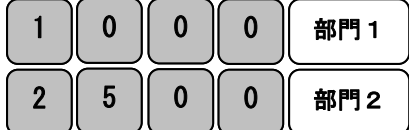

2. 輸入您要折讓的金額, 然後按<mark>折讓</mark>鍵。

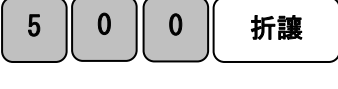

 $3.$  小計  $\#$ /開錢櫃 鍵 輸入收款金額

現金 Receipt issue 按入。

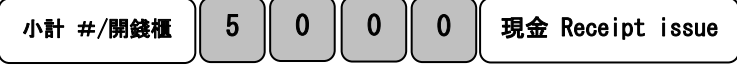

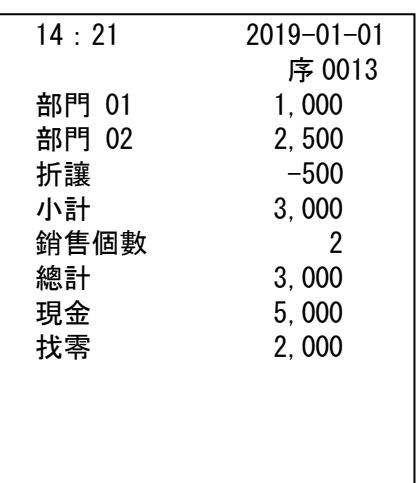

## 部門(商品)的折扣銷售

要折扣產品,請使用<mark>折扣</mark>進行操作。 範例,事先已有設置 5%的折扣率。操作步驟説明。

<例>

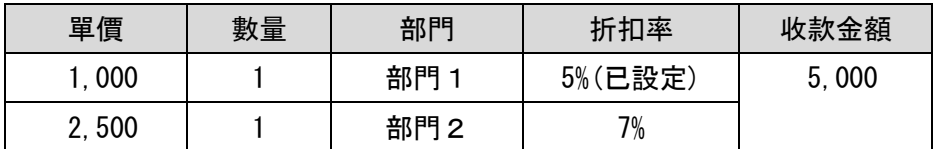

<步驟> インクラン イタリン インタン くりょう くりのかく くりのかく くりのかく こくしゃ くりょう くりょう こくしゃ こくしゃ こくしゃ こくしゃ こくしゃ

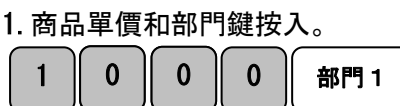

3. 事前已設有5%折扣率的折扣 鍵按入

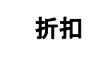

3. 不同的折扣率商品單價輸入並按部門鍵。

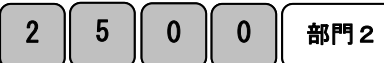

4. 輸入此項商品的折扣率, 然後按所扣鍵。

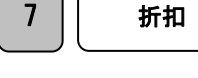

 $\overline{\phantom{a}}$ 

 序 0014 部門 01 1,000 折扣 5.00% -50 部門 02 2,500 折扣 7.00% -175 小計 3,275 銷售個數 2 總計 3,275 現金 5,000 找零 1,725

14:21 2019-01-01

5. 小計 #/開錢櫃 按入、收款金額輸入並按下現金 Receipt issue 鍵。

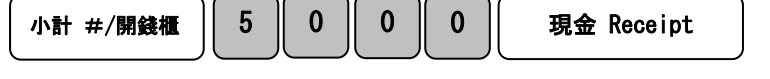

<u>(參考)有關設置<mark>折扣</mark>的折扣率,請參閱第 32 頁。</u> 如果要通過直接輸入,輸入折扣率時設置小數點時,例如"7.5%" <u>請按「7」「・」「5」<mark>折扣</mark>。</u>

## 總金額折讓銷售

從產品總價折讓操作程序説明。

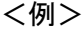

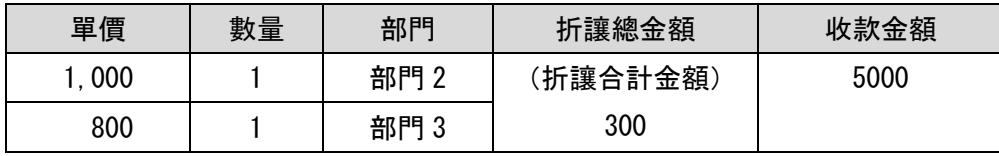

<步驟> < インスタン < 列印例>

1. 商品單價輸入及商品部門鍵按入後

小計 #/開錢櫃 按入。

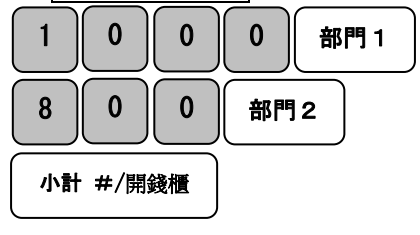

#### ※總額折讓時,

Γ

小計 #/開錢櫃請按入。

2. 輸入折讓金額, 然後按所讓 鍵。

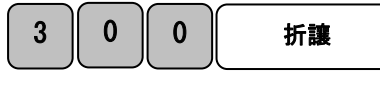

3. 按下小計 #/開錢櫃 輸入收款金額和現金 Receipt issue 鍵 按入。

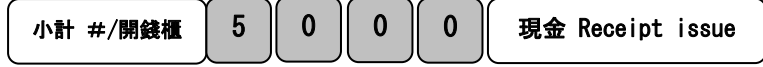

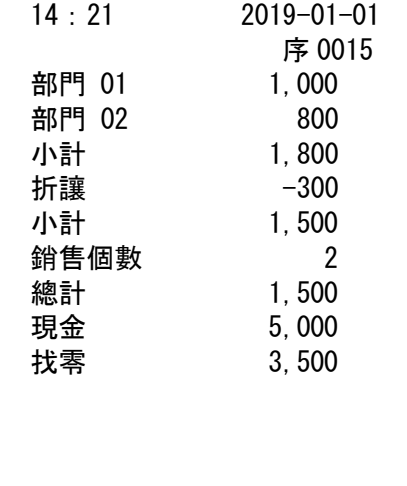

## 總金額折扣銷售

從產品總數銷售中總額折扣操作步驟説明。

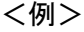

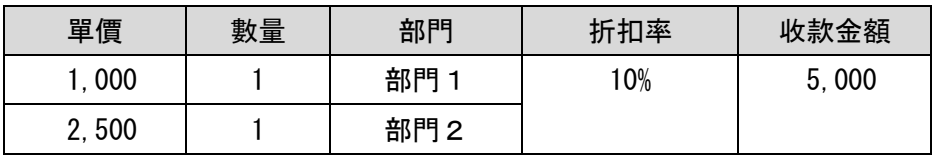

<步驟> <列印例>

1. 輸入價格和入部門鍵, 然後小計 #/開錢櫃

按入。

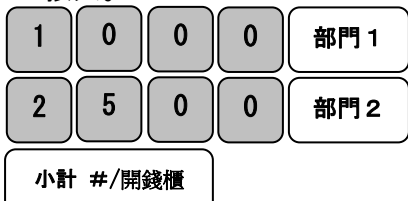

※當您從總額中作打折(折扣)時, 請按外計 #/開錢櫃鍵。

2. 輸入折扣率並按所扣鍵。

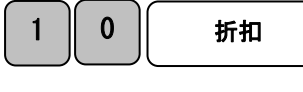

3. 小計 #/開錢櫃 鍵按入, 輸入收款金額和現金 Receipt issue 鍵 按入。

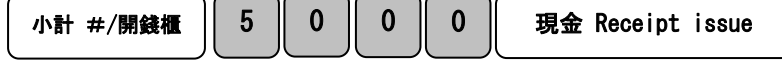

## (參考)如果要通過直接輸入,輸入折扣率時設置小數點時,例如"7.5%" 請按「7」「・」「5」折扣。

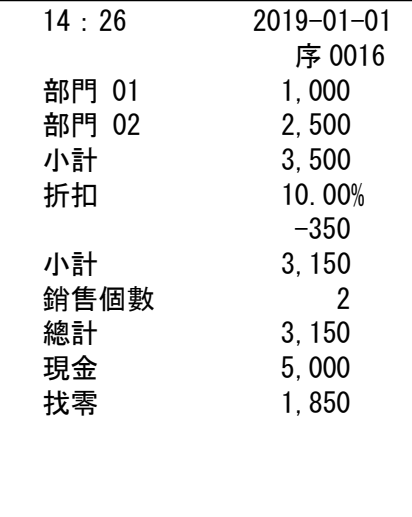

## 信用卡銷售

要使用信用卡進行銷售,請按<mark>信用卡</mark>鍵。

<例>

下表為信用卡片銷售項目。

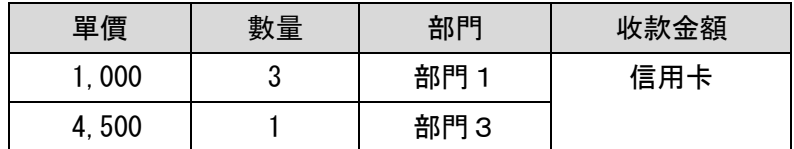

<步驟>

1. 輸入數量與單價入部門同<例>一樣。

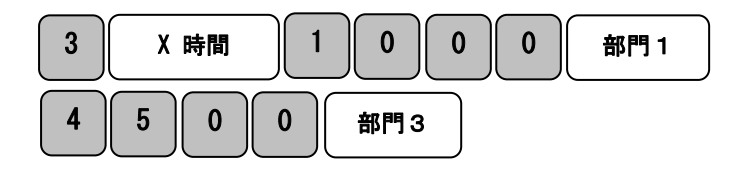

2. 小計 #/開錢櫃 鍵按入。

小計 #/開錢櫃

3. 信用卡 鍵按入。

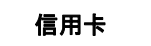

<列印例>

 $\overline{\phantom{a}}$ 

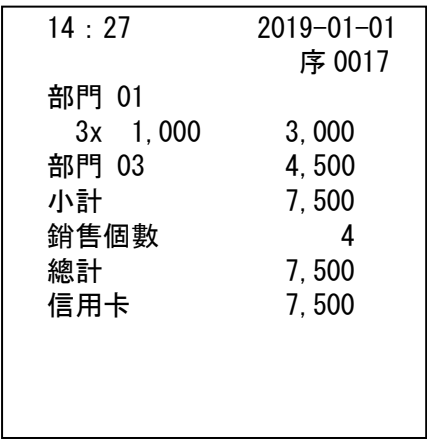

#### 關閉收據列印

在登錄 1 模式下使用關閉收據列印。

步驟

1. 鍵盤上收銀員/Receipt off 鍵按入。

收銀員/Receipt off

設置正常完成後,螢幕左下方會顯示「・」表示完成。

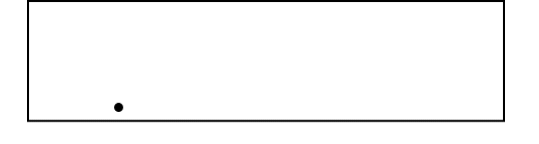

當「・」出現在顯示窗口上時,即使銷售處理完成,也不會印出收據。 如果您希望再列印出收據,請再次按收銀員/Receipt off. 「・」在顯示窗上消失時,可以印出收據。

#### 印出多張收據

在登錄 1 模式中的收據發行(印出)使用,您可以印出之前的收據多張。

步驟

1. 鍵盤上<mark>現金 Receipt issue</mark> 按入。

現金 Receipt issue

現金 Receipt issue 按入的次數等於收據印出的張數。

#### 注 意 】

使用此功能印出的收據與前一張印出的收據完全相同。

日付から、そのメーターのデータのデータを使っている。<br>日付や時間も全く同一のレシートが発行されます。

具有相同日期和時間的收據。

## 銷售查帳

本節介紹如何檢査銷售情況。 在檢査的情況下,即使列印完成,也不會清除數據。 檢査銷 售時,將模式切換開關到「査帳」位置。 通過査帳列印時,會列印 X 符號表示。

#### 檢査銷售情況

我們將解釋如何檢査銷售細節,如部門,收入/支出..等項目。

- <步驟>
- 1. 將模式切換開關到「査帳」位置。
- 2. | 現金 Receipt issue | 鍵按入。

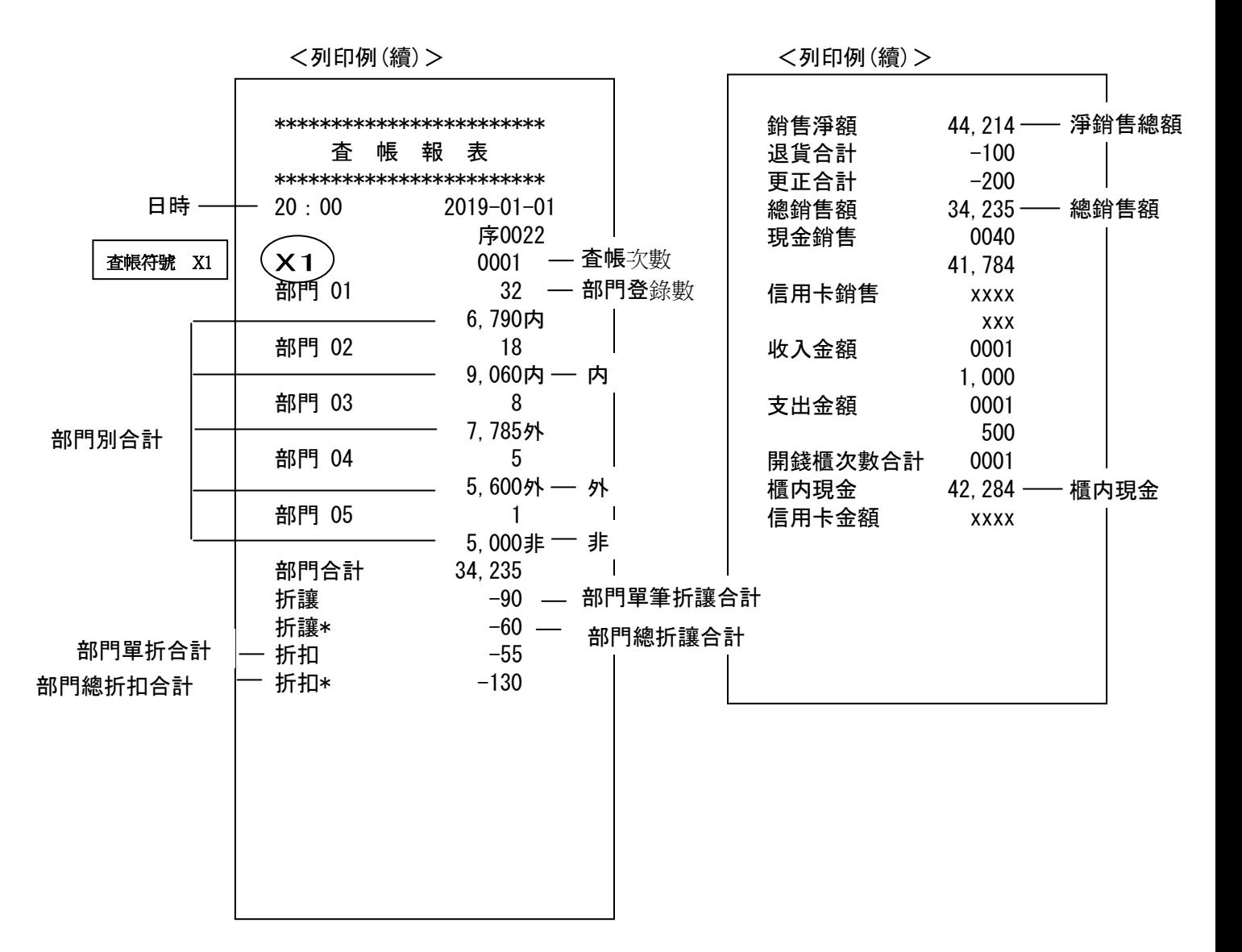

## 銷售結算

我們將説明如何做清帳結算。 做清帳後, 數據將在印出後清除。 要清帳結算, 請將模式切 換開關設置到「清帳」。

通過清帳結賬列印時, 將列印出 Z 為清帳符號。

### 一天的銷售結算完成

當日銷售詳細的結算步驟和列印示例。

#### PLU (PLU(Price Look Up)報表點検和結算

可以列印出每個已設定的 PLU 銷售内容。

將模式切換開關設置到「査帳」或「清帳」的位置,然後按 PLU 鍵。

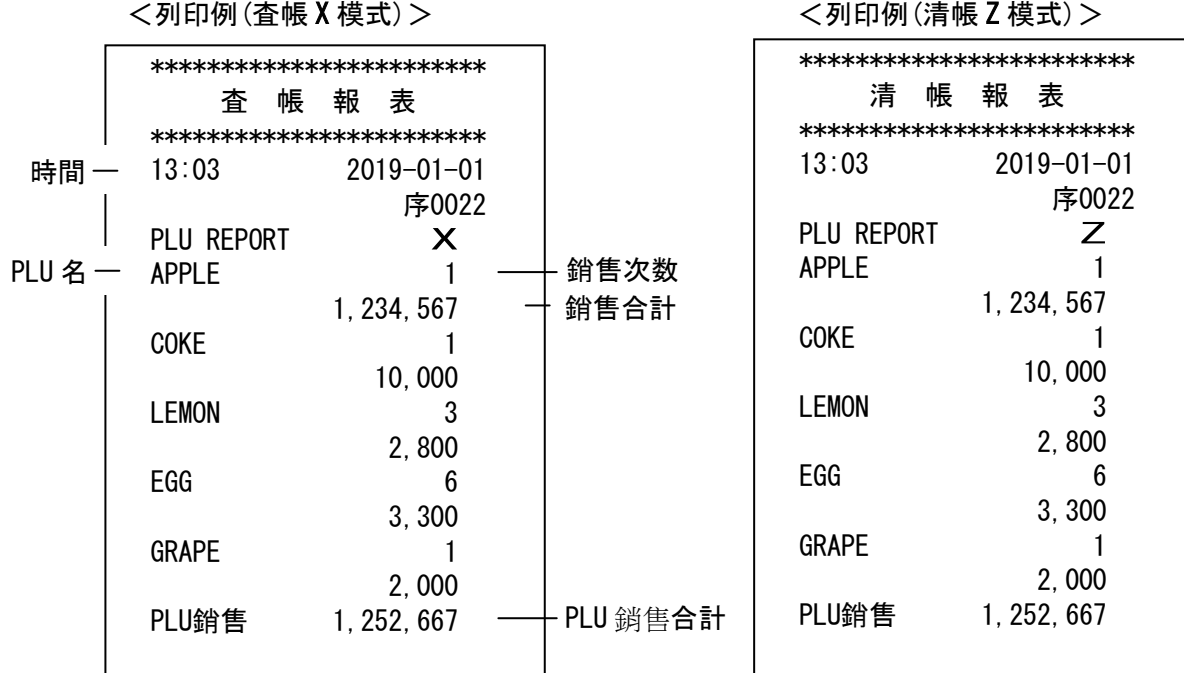

## 收銀員報表「査帳」和「清帳」

收銀員(有設定)的報表列印。

模式開關切換到「査帳」、或「清帳」的位置,按下收銀員/Receipt off 鍵。

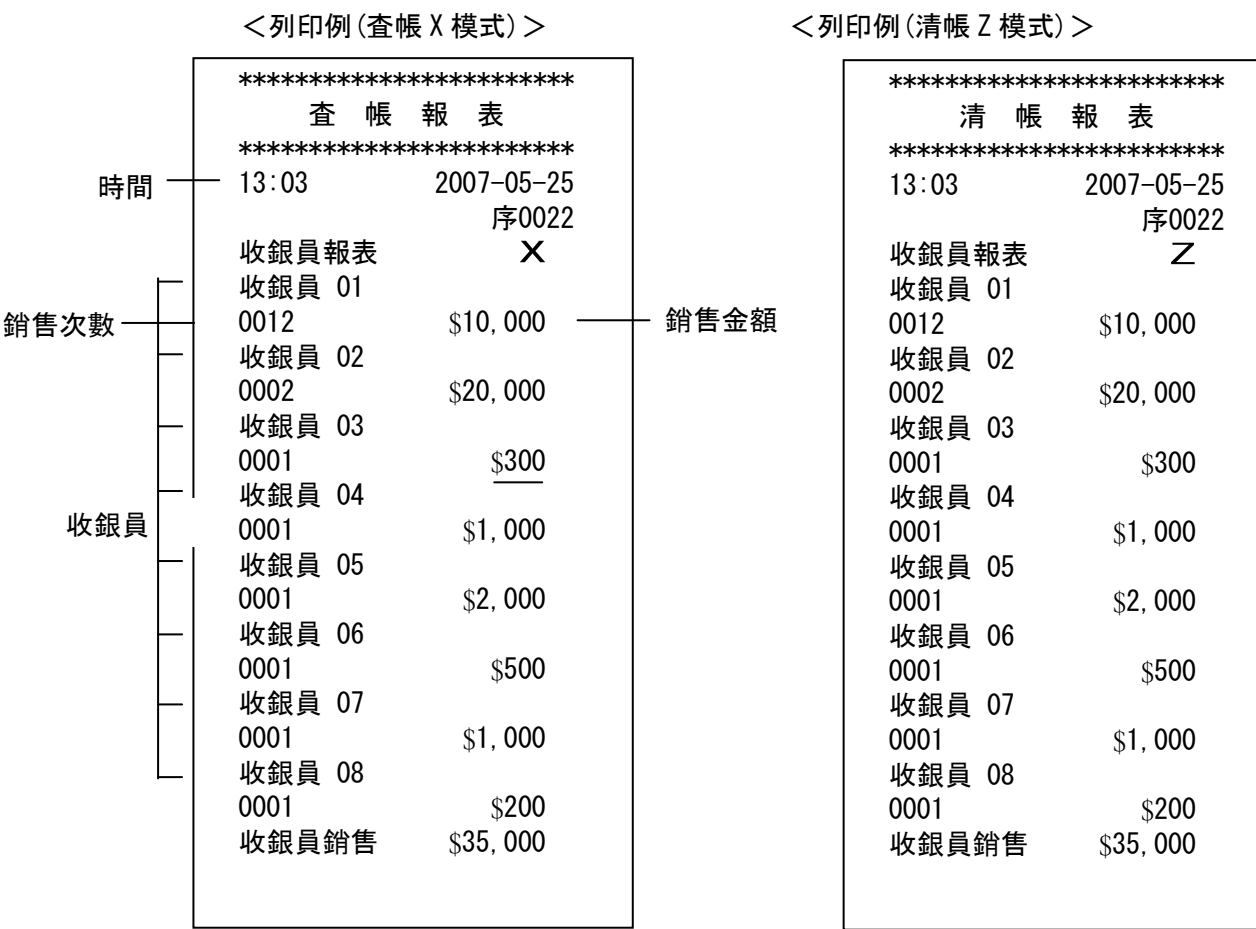

29

## 電子細部分帳(Electronic journal (EJ))報表

本機具有電子細部報表功能(EJ),並在結算後通過執行以下操作可以發布 電子細部分帳報表。

#### ① 暫停列印報表

您可以在列印報表時按 C 鍵可暫時停止打印。

再次按 清除 C 鍵可繼續列印。

#### ② 取消報表

報表發行中按下更正鍵會發行取消。

#### 此時、表示取消列印。

③ 記憶體電子細部分帳報表記錄清除

當您以 Z (清賬) 模式完成每個細部報表列印時, 顯示器會顯示 [EJ CLEAR 0]並且警報響起約 2 秒鐘。 如 果連續按 C 鍵,記憶體内存資料將被完全清除,按下 | | | | | | | | | | | | | | | | | | 新鍵將不會清除數據,數據將保留在内存中。 如果要在不發布電子細部報表的情況下進行清除,請順序輸入8 1 收銀員/Receipt off 並按清除 C 鍵。

※若要取消時,請在按清除鍵之前按更正鍵。

#### 完整的電子細部分類報表

通過模式更改切換到**査帳**到或**清帳**按外計 #/開錢櫃 可發行完整的電子細部分類報表。

#### 指定範圍電子舊細部帳報表 1(按舊數據的順序)

這是一種指定範圍並按舊數據的順序發行電子細部報表的方法。 將模式轉換開關設置為「杳帳」或「清帳」的位置,使用數字鍵指定要發行的範圍、按入 小計 #/開錢櫃並印出。 (示例:如果是 5 筆交易, 請輸入0 0 5 並按小計 #/開錢櫃。)

### 指定範圍電子新細部帳報表 2(按新數據的順序)

這是一種指定範圍並按新數據的順序發行電子細部報表的方法。

將模式切換開關設置為「査帳」或「清帳」的位置,使用數字鍵指定要發行的範圍,然後按 折讓 鍵進行發布。

(例:如果是 10 筆交易, 請輸入0 1 0 並按折讓 鍵。)

#### 指定範圍電子最早細部帳報表3((最早的數據細部帳)

這是一種通過指定範圍來發行最早的電子細部報表方法。

將模式切換開關設置為「査帳」或「清帳」的位置,用數字鍵指定要發行的範圍,然後按 折扣鍵發行。

(例:對2筆交易,輸入0 2並按折扣鍵。)

## 部門單價的設定本機型出廠設定為非課税模式(零税率)

### 將部門鍵設定單價

您可以為部門鍵設置單價。

要進行這些設置,請將模式切換開關設置為「設定」位置。

<例>:下列為部門鍵設置單價。

<印字例>

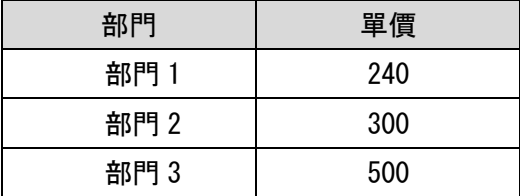

<步驟>

1. 部門 1 設定、

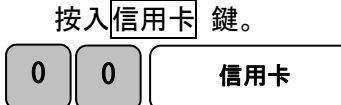

2. 單價輸入部門 1 鍵按入。

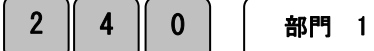

※此時單價已輸入到部門 1 鍵完成。

3. 繼續設置部門 2 場合、按入信用卡 鍵

信用卡

4. 輸入部門 2 的單價並按<mark>部門 2 鍵。</mark>

3 | 0 | 0 | | 部門 2

 $0 \parallel 0$ 

此時單價已輸入到部門 2 鍵完成。

5.繼續設置部門 3 設定場合、按入信用卡 鍵。

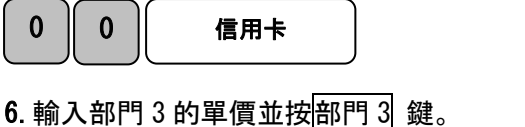

5 || 0 || 0 || 部門 3

 $\overline{0}$ 

此時單價已輸入到部門 3 鍵完成。

※各部門的單價設定是重複 1~6 的設定的操作。

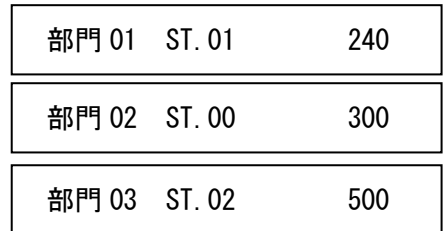

設定折扣率

使用 折扣 鍵設定折扣率。

<例>:折扣率 5%設定。

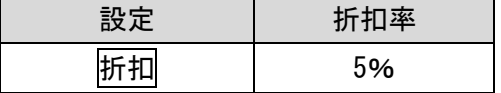

<步驟>

## (\*) 輸入小數點後兩位數的折扣率。

例如,在 10%的情況下,請輸入 $\boxed{1}$   $\boxed{0}$   $\boxed{0}$ , 如果 5%輸入 $\boxed{5}$   $\boxed{0}$   $\boxed{0}$ 。

輸入您要設置的折扣率,然後按 1 按<mark>折扣</mark>鍵。

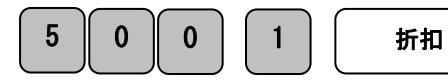

<列印例>

折扣 5.00%

## 消費税的設定本機型出廠設定為非課税模式(零税率)

#### 出廠設定,本機設置為非課税模式(零税)。

根據商店的不同,可能需要設置混合税收方式。 本節介紹以下設置方法。

- 所有商品均免税(非課税)。
- 所有商品均視為内含税。
- 所有商品均視為外加税。
- 使用混合/内含税/外加税/免税(非課税)方式。

將模式切換開關設置到「設定」位置。

《税設定碼表》

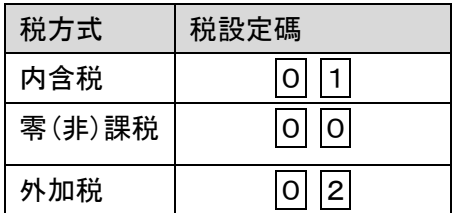

#### 全部商品免(非課)税設定

<步驟>

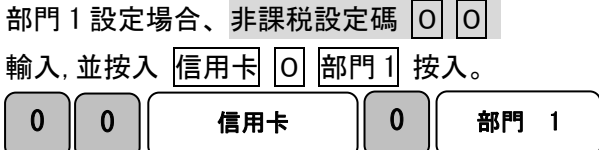

#### 部門 1 到 8 重複此步驟操作。

【請注意】

部門的單價設定同前面所説明步驟相同。

信用卡之後的 0 是設定部門的單價, 如果您已設置了部門的單價,請在 0 地方輸入要設置 的單價。

(部門單價設定、請参照 31 頁。)

### 本機型出廠設定為非課税模式(零税率)

所有商品設定内含税設置

<步驟>

將所有部門的税法設定為内含税方式場合、設定碼 2 2 2 2 2 2 2 1

輸入現金 Receipt issue 按入。

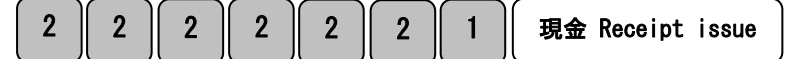

#### 【請注意】

單位價格設定無法在此工作中操作。

(有關單價設定,請参照第 31 頁。)

#### 所有商品設定外加含税設置

<步驟>

將所有部門的税法設定為外加税方式場合、設定碼 2 2 2 2 2 2 2 2 2

輸入現金 Receipt issue 按入。

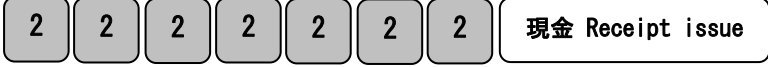

【注意】

 $\overline{\phantom{0}}$ 

單位價格設定無法在此工作中操作。

(部門單價設定、請参照 31 頁。)

## 本機型出廠設定為非課税模式(零税率)

内税/外税/免(非課)税混合使用

<例>

在下表税制設定。

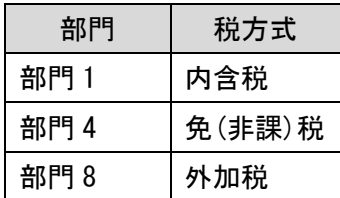

<步驟>

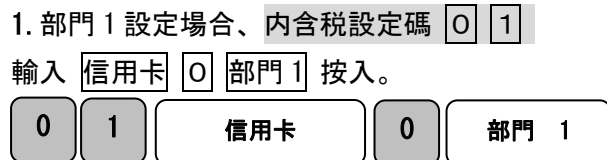

 $2.$ 部門 4 設定場合、免(非課)税設定碼  $\overline{0}$   $\overline{0}$ 

輸入 信用卡 0 部門 4 按入。

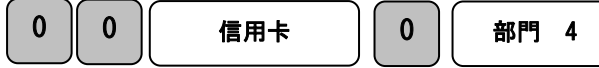

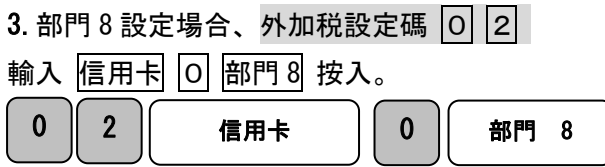

#### 部門 1 到 8 重複操作此過程。

【請注意】

部門的單價設定同前面所説明步驟相同。

信用卡之後的 0 是設定部門的單價, 如果您已設置了部門的單價,請在 0 地方輸入要設置 的單價。

(部門單價設定、請参照 31 頁。)

## 消費税率的變更本機型出廠設定為非課税模式(零税率)

#### 税率變更設定

可以通過使用者的設置操作來更改税率。 本説明改變税率的程序。

<例>

税率内含税「10%」變更。

<步驟>

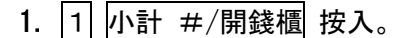

 $1$   $\parallel$  小計 #/開錢櫃

2.税率輸入 現金 Receipt issue 鍵按入。

 $\mathbf 0$ 現金 Receipt issue

完成

(\*)消費税率的設定可從 1~99 輸入。 例 8% 按 8 、15%按 1 5 輸入。

#### 預定日期做税率變更的設定

可以通過使用者的設置操作預定税率更改日期。 預定變更日期的結算報表,已變更的稅率會登錄在設備中。

將模式切換開關設置到「設定」位置

<例>

税率將從2019年4月1日銷售更改為10%。

 $(2019 \n\pm 3 \n\pm 31 \n\pm 1)$ 

由於税率變更是在結算日結算時進行的,因此請將變更日期設定為應用變更税率前一天

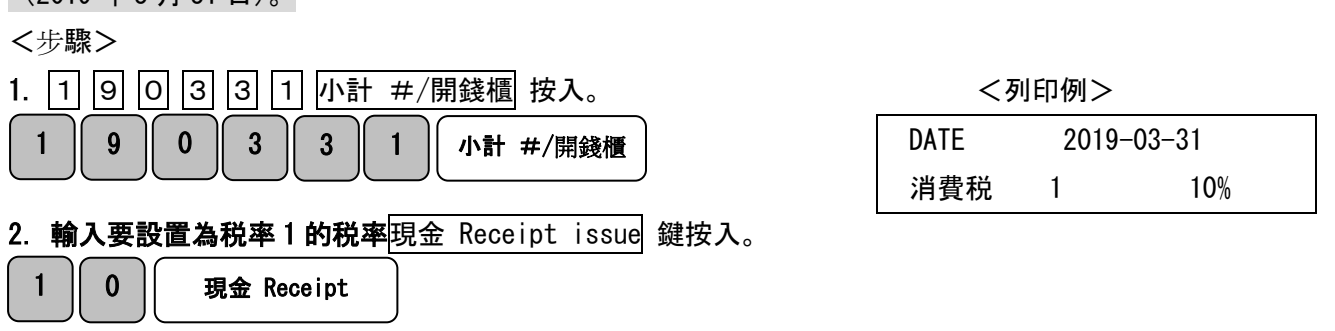

## 其它的設定

常規設置到第 36 頁已完成, 但如果您想要詳細設置, 如 PLU 設置, 人員設置等, 請閱覽此 處。

#### PLU 的設定

PLU (Price Look Up/價格査詢),通過存儲每個預定產品分配編號 (PLU 編號) 的"產品單 價",只需輸入指定的編號,即可登錄產品,是一個方便的功能。

同樣地, 在收集時, 在 PLU 中計算金額和銷售的商品數量, 因此您可以掌握每個 PLU 的銷售 情況。

\*29 頁,PLU 報表的點檢和結算

如何設置該 PLU 説明。

要進行這些設置,請使用模式更改鍵切換到「設定」模式。

<例>

設置屬於部門 1 的產品 1(PLU 1)單價 1000 元和產品 10(PLU 10)屬於部門 2 單價 100 日元。

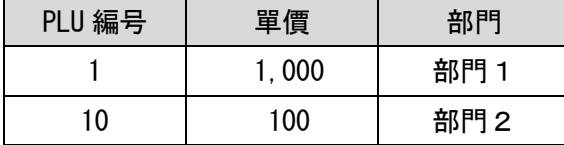

<步驟>

1.X 時間 鍵按入 PLU 單價設定模式。

X 時間

#### 2.PLU 編号和單價輸入、屬於部門鍵按入。

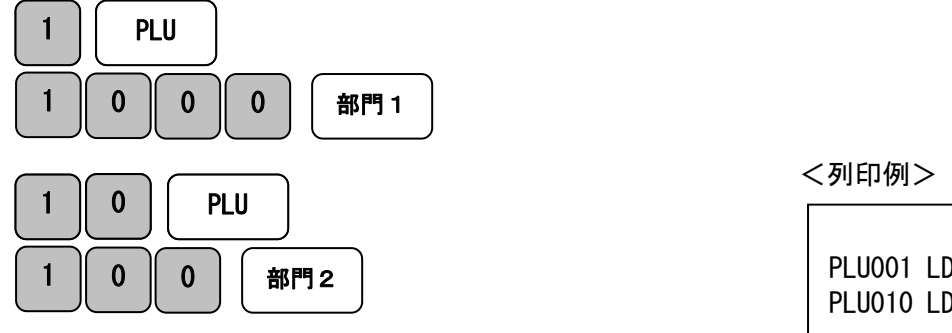

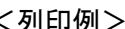

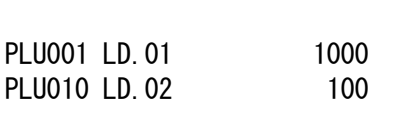

3.再次按 X 時間鍵、完成設置。

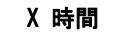

※請務必  $\vert$  X 時間  $\vert$  按入完成設置。 X 時間

即使您在未完成的情況下將模式切換為登録,也不會反應設置。

## PLU 登録後的操作方法

PLU 作產品單價登錄後銷售操作説明。 請使用模式更改鍵切換到「登録」模式。

<例>

PLU 1 登錄, PLU 1 (單價 1,000 /部門 1), PLU 10 (單價 100 /部門 2) 通過正常銷售操作 時。

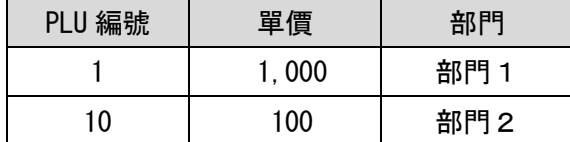

<步驟>

1.輸入 PLU 登録設定的編号 。

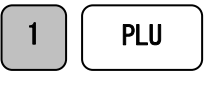

PLU10 銷售

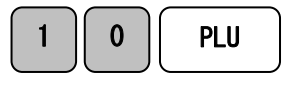

已經建立的 PLU 登錄,通過此操作將登錄內容進行銷售。

2. 小計 #/開錢櫃 鍵按入並輸入收款金額

現金 Receipt issue 按入,

小計 #/開錢櫃 | 收款金額 | 現金 Receipt issue

完成交易

PLU1 銷售 しょうかん しょうかん しょうかん しょうかん しょうかん しょうかん く列印例>

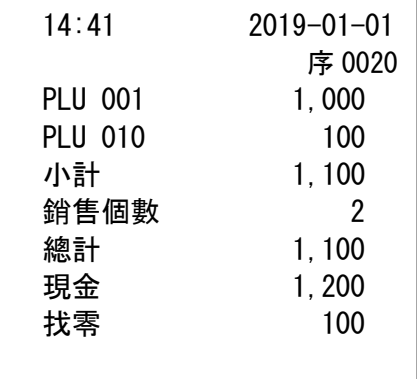

#### 收銀員設置和管理功能

### 通過管理操作人員功能, 可以單獨管理"8 人"的銷售額。

此外,您還可以為每個收銀員(操作人員)人設置個人密碼。 要進行此設置,請使用模式切換鍵切換到「設定」模式。

<例>:啟用收銀員功能。 如果

1.輸入代碼"8"進行人員設置。

2. 輸入代碼"1" 啟用功能,然後按更正鍵。

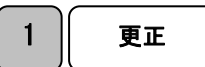

8

Ξ

3.收銀員功能現已啟用。

收據列印例

SYSTEM 8 1

参 照

要使操作人員功能無效,

上述 2。 請輸入「0」表示輸入的代碼,則操作人員功能無効。

.....................

### 注 意

在購買後立即進行初始設置時,啟用負責人功能。 如果禁用收銀員功能,則無需輸入人員編號或 PIN 編號即可操作。

### 收銀員設定識別碼

可以為操作本機人員(收銀員)位數的 PIN 碼。 要進行此設置,請使用模式切換鍵切換到「設定」模式。

<例>:收銀員員 1 密碼「123」和收銀員員 2 密碼「456」設定...

1. 輸入收銀員號碼 (本例中為「1」)後, 按入收銀員/Receipt off 並輸入 0, <mark>信用卡</mark> 鍵, 繼續輸入密碼(本例中為「123」), 小計 #/開錢櫃 鍵、完成設置。 收銀員 2 也同様步驟設定銷售人員。

<收銀員 1>

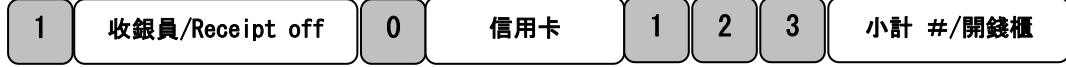

<收銀員 2>

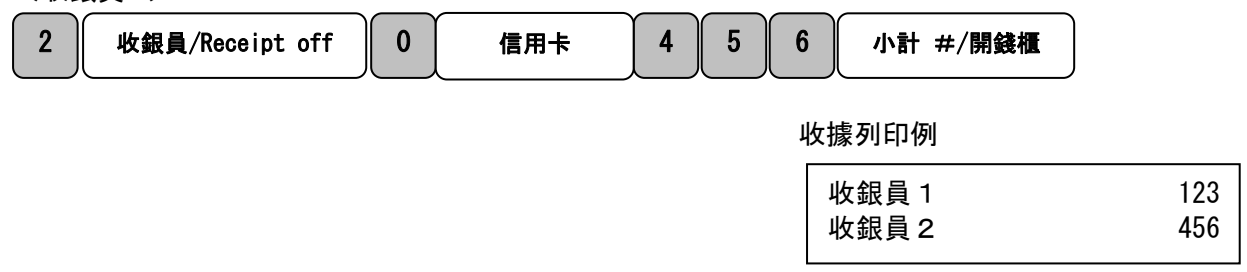

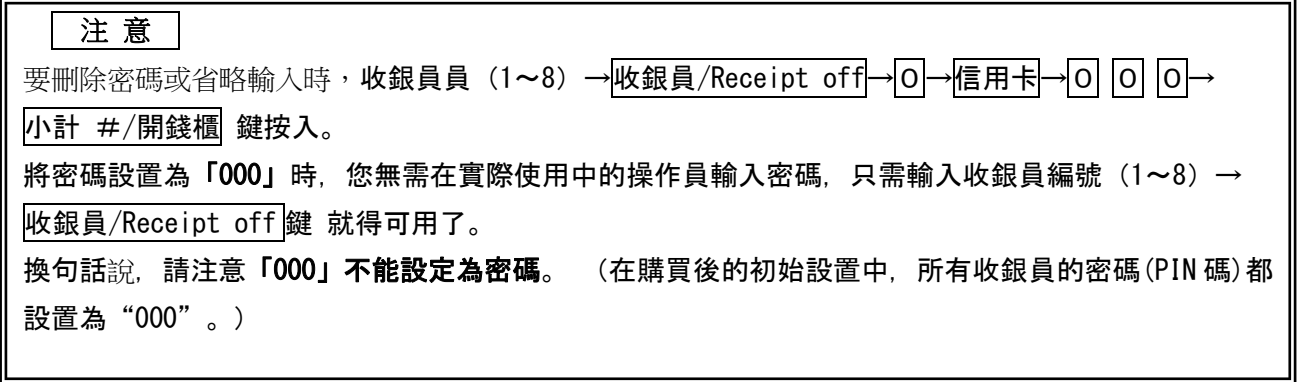

### 收銀員功能啟用時的操作

這是在啟用收銀員功能,設置員工編號和密號碼後實際使用收銀機的操作方法。

<例>:將收銀員與已登錄的收銀員 2,密碼"456"一起使用收銀機。

- 1. 將模式切換開關設置到「登録」位置。
- 2. 收銀員 2, 收銀員/Receipt off, 然後輸入密碼「456」。

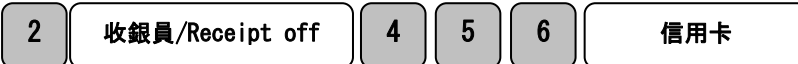

為了安全起見,密碼的"456"畫面顯示為「□□□」。

#### 3. 繼續通常銷售的登録。

<例>

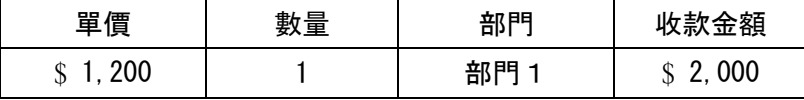

<步驟> しょうしょう しょうしょう しょうしょう しょうしょく インタン く列印例>

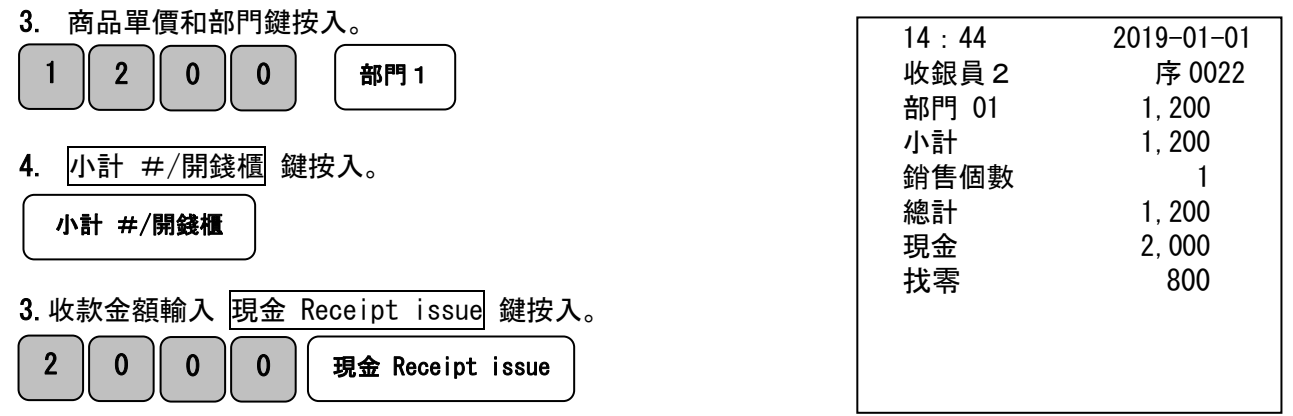

 参 照 成功完成更改後,將顯示在顯示窗口最左邊的數字中設置的銷售員編號「C\*」。 .<br>:要取消所選的人員編號,請將模式切換開關設置為「OFF」狀態,或按照與上述相同的步驟輸入另一個人 員編號。

#### 文字的設定

通過在部門鍵和 PLU 中初步設置的個別商品名稱等,我們可以更容易理解收據等打印内容。 此外,您還可以打印操作人員的姓名和存儲消息。 可以使用的字符類型:可以輸入英數半 角字母字符。

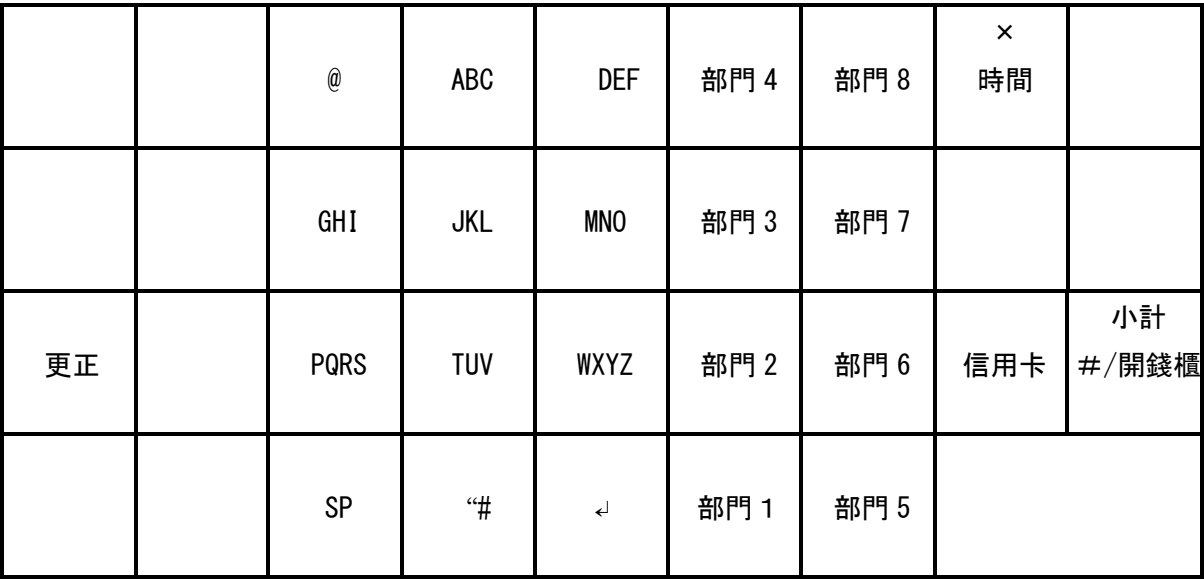

※ 設置字符輸入時,將模式切換開關設置到「設定」位置。 以下 KEY 用於字符設置。

各按鍵説明:

- ・「小計 ♯/開錢櫃」=用於更改設置字符輸入的項目。 ※每按一次鍵,它就會切換。 PL001(PLU)⇒dP01(部門)⇒CL1(担当)⇒Hd1(標題訊息)⇒Ft1(頁腳訊息) ⇒0⇒PL001 (PLU)。。。重複
- ・「信用卡」=在字符顯示設定完成時使用。
- ・「部門 1」「部門 5」=用於分配每個設定編號使用。
	- PLU:1~200 (編号)
- 部門:  $1~-8$  (部門数)
- 收銀: 1~8 (名稱)
- 頁腳/標題消息:標題 1 到 6(行)·頁腳 1 到 4(行)
- ・「00、1~9」=文字輸入使用。
- ・「更正」=退格鍵(從尾部刪除一個字母開始。)
- ・「SP」=空格鍵(間隔字符時需要。)
- ・「↵」=ENTER KEY(輸入鍵確認所選字符\*連續輸入相同字符是必要的鍵。)

字符輸入法:

它是一種類似於手機的字符輸入方法。 根據按鍵按入選擇。

#### ※應對次數不等於按鍵的次數,而是數字鍵對對應印加回數的次數來選取字符。

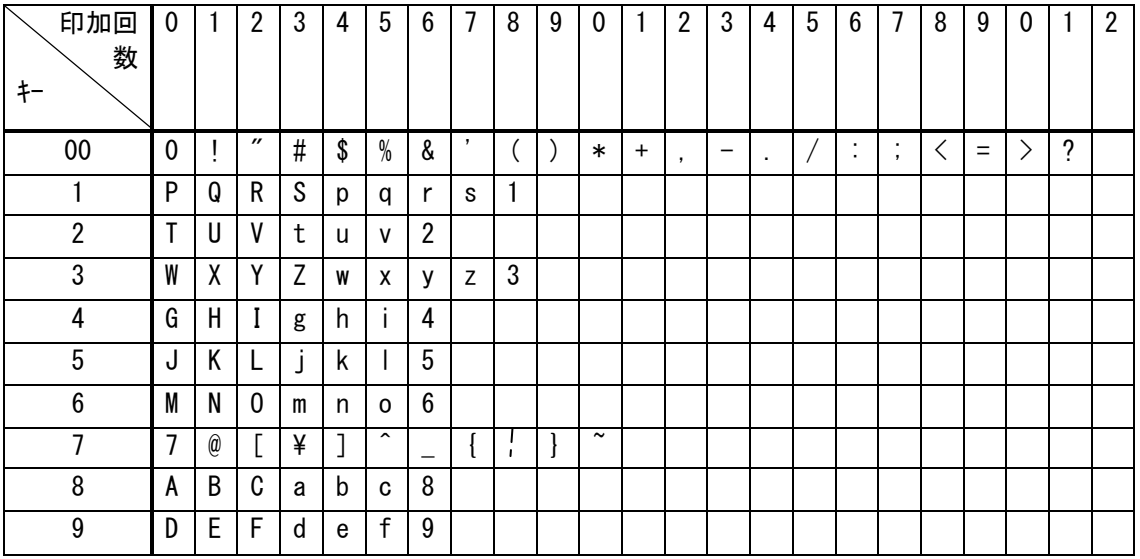

注記)無法顯示的字符在顯示屏上用白色方塊(口)表示。

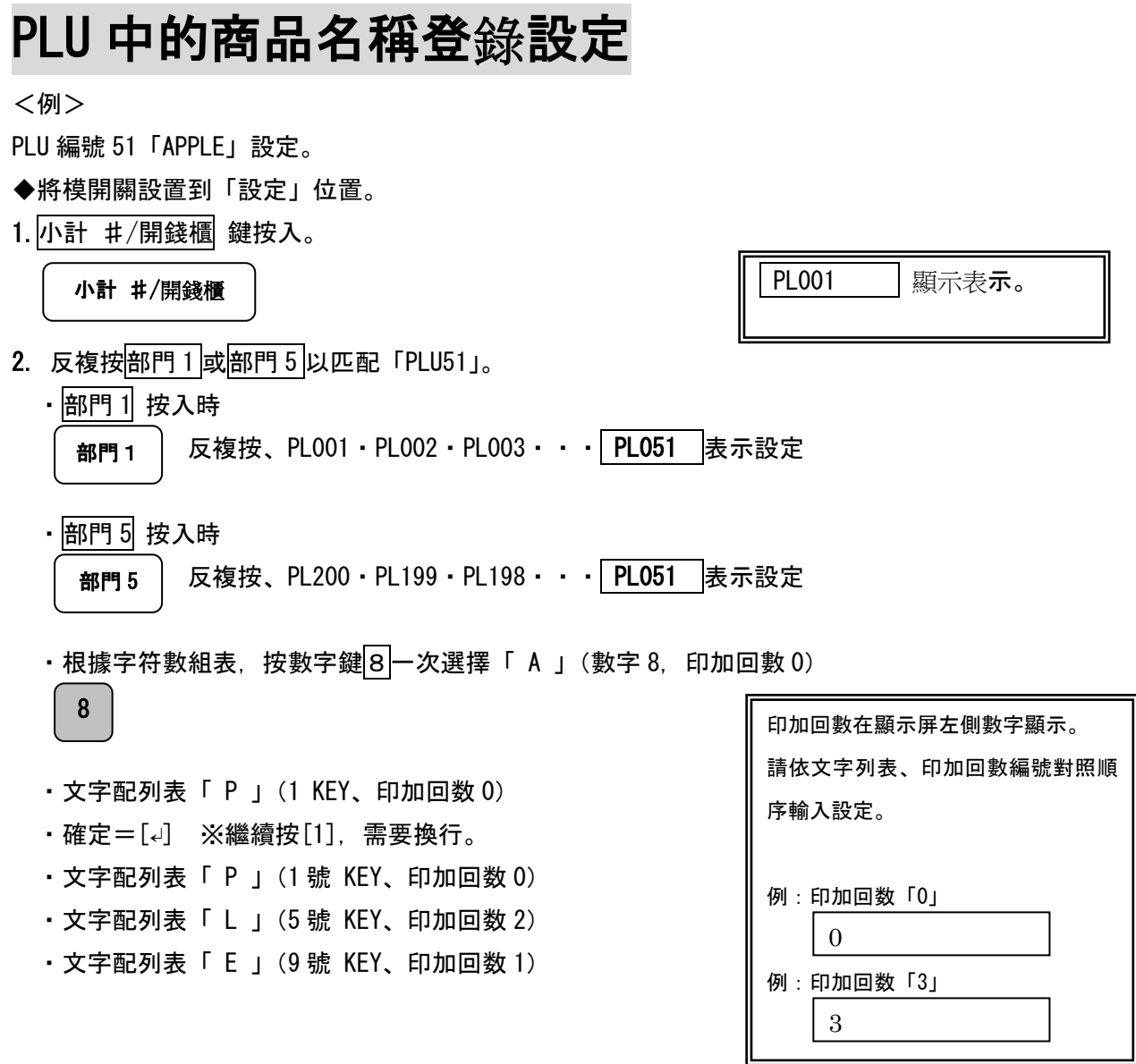

### ※應對次數不等於按鍵的次數,而是數字鍵對對應印加回數的次數來選取字符。

3. 信用卡 按入 PLU51 登錄。

信用卡

<列印例>

PLU051 APPLE

4. 在重複設置的情況下, 反複按<mark>部門 1 或</mark>部門 5 以匹配要輸入的 PLU 編號。

5. 如果設置完成,請按<mark>現金 Receipt issue</mark> 鍵完成設置。

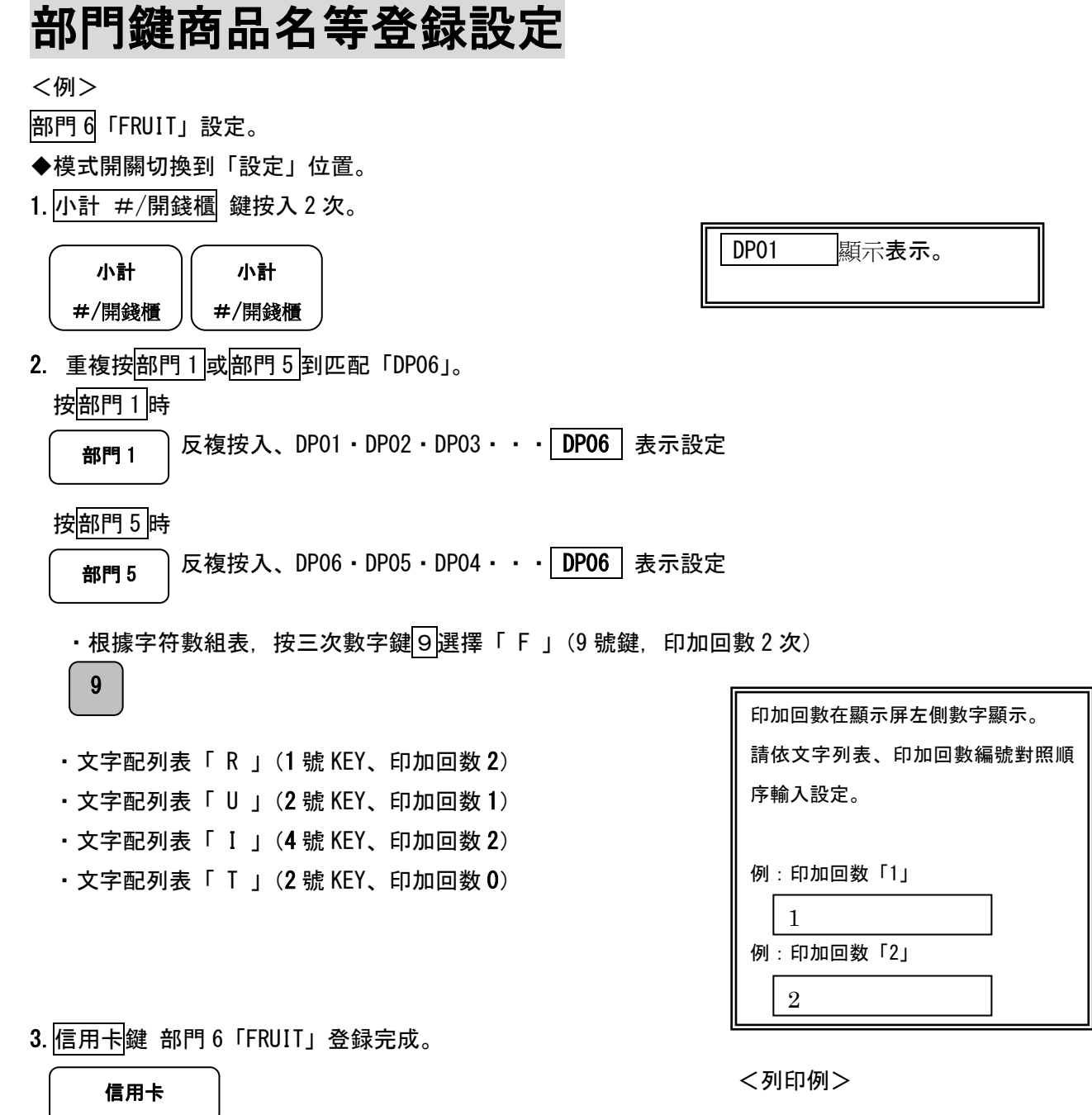

部門 06 FRUIT

4. 在重複設置的情況下, 根據要輸入的部門號重複按<mark>部門 1 或</mark>部門 5 。

5. 如果設置完成, 請按<mark>現金 Receipt issue</mark>鍵完成設置。

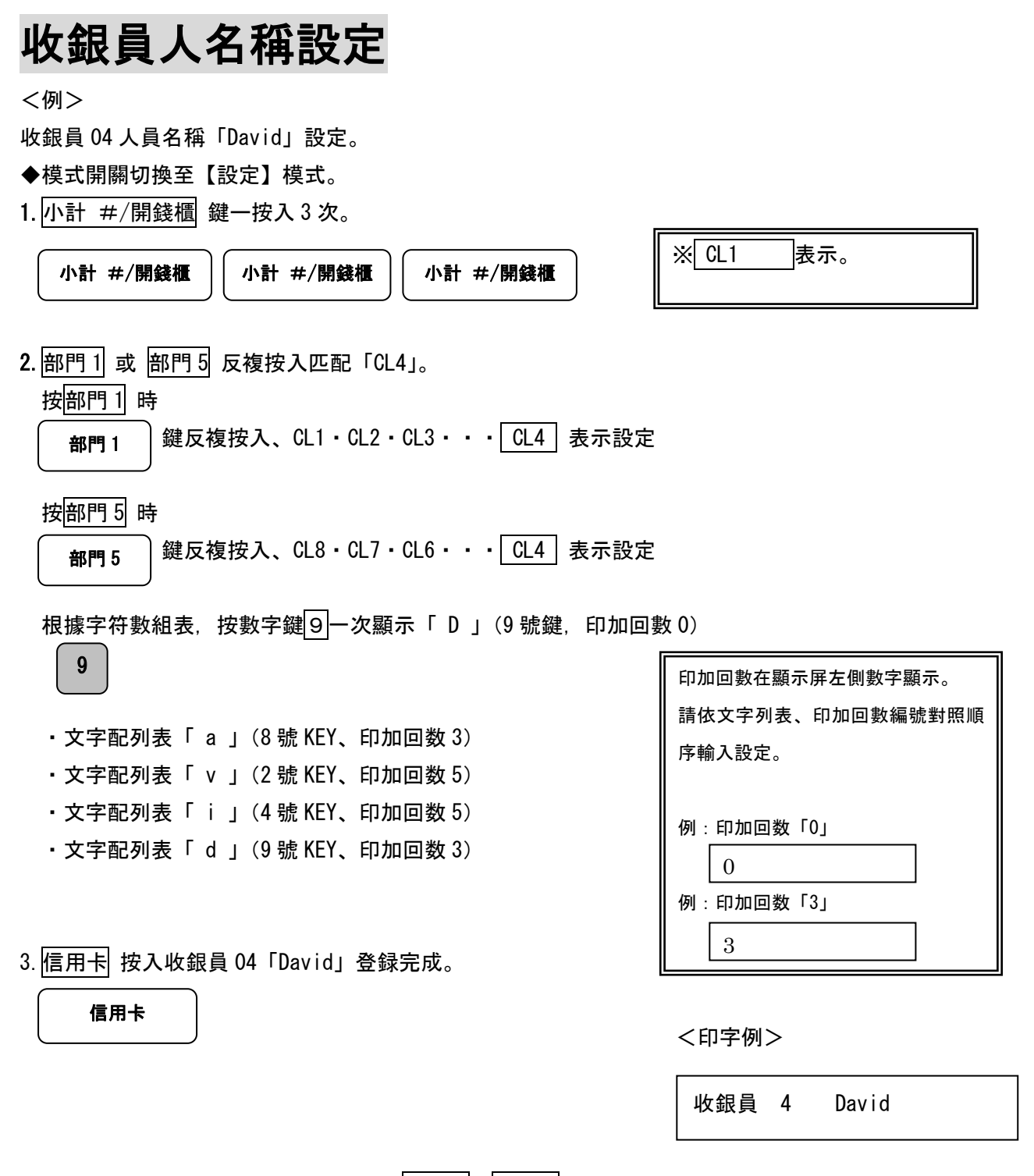

- 4. 在重複人員設置的情況下, 反複設置部門 1 或部門 5 以匹配您要輸入的人員編號。
- 5. 如果設置完成,請按<mark>現金 Receipt issue</mark> 鍵完成設定。

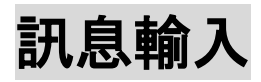

可以在印出的收據上,頁首/頁尾註記文字或數字訊息。

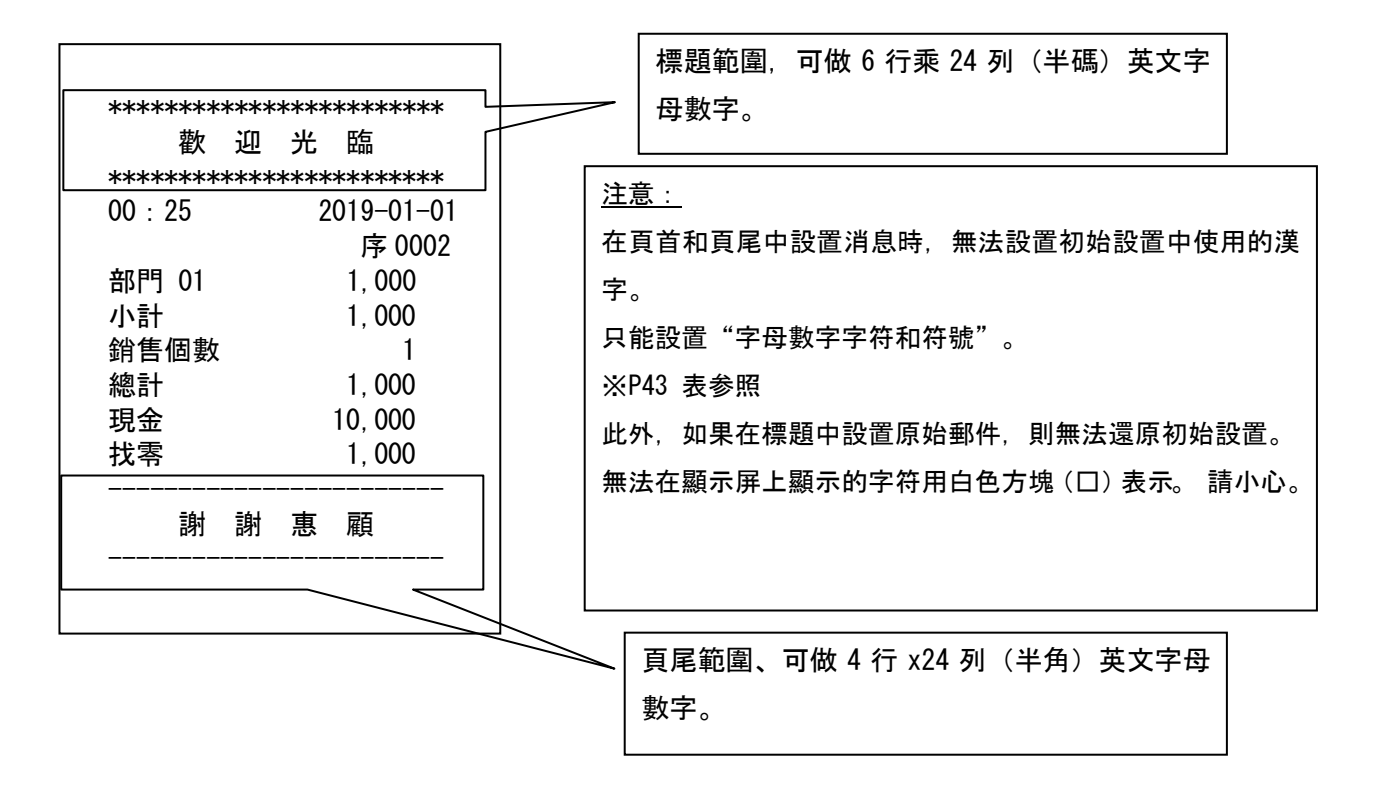

※初期設定標題範圍「歡迎光臨」訊息。

頁尾範圍「謝謝惠顧」設定。

#### 輸入標題訊息

<例>下列創建標題訊息製作。

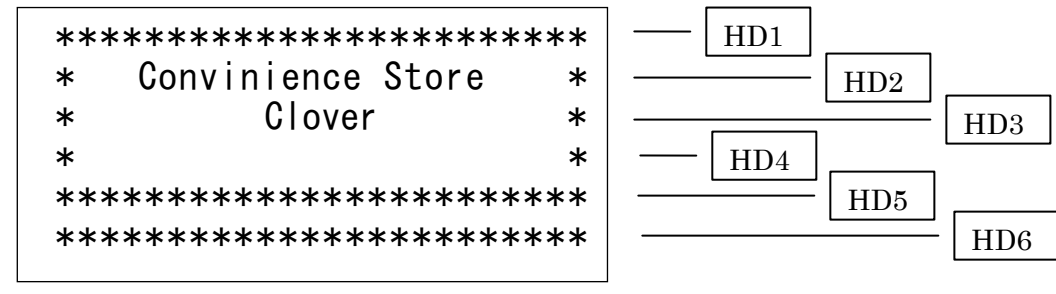

◆模式開關切換至【設定】模式。

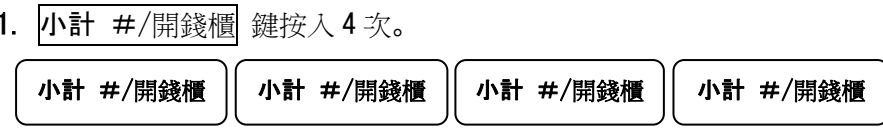

2.輸入行的設定。

顯示的佈局是從頂部開始的 HD1·HD2 HD3·H04·HD5·HD6

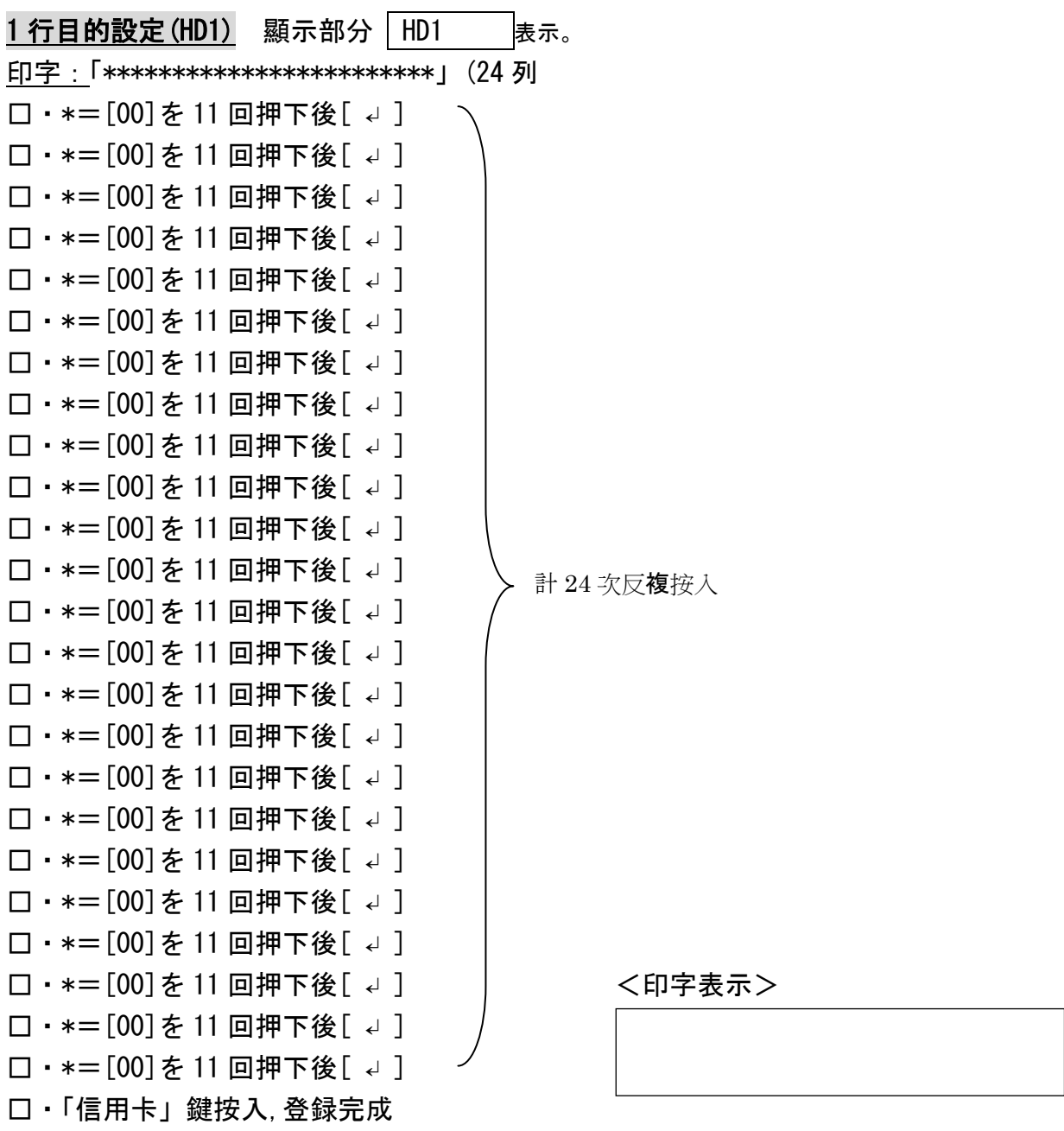

2 行目的設定(HD2) 顯示部分 HD2 表示。 印字:「\* Convenience Store \*」 □・\*=[00]按入 11 次後[ ↵ ] □・[SP]按入 2 次 □・C=[8]按入 3 次 □・o=[6]按入 6 次 □・確定=[↩] ※繼續按[6], 必須換行。 □・n=[6]按入 5 次 □・v=[2]按入 6 次 □・e=[9]按入 5 次 □・n=[6]按入 5 次 □・i=[4]按入 6 次 □・e=[9]按入 5 次 □・n=[6]按入 5 次 □・c=[8]按入 6 次 □・e=[9]按入 5 次 □・[SP]按入 1 次 □・S=[1]按入 4 次 □・t=[2]按入 4 次 □・o=[6]按入 6 次 □・r=[1]按入 7 次 □・e=[9]按入 5 次 □· [SP]按入 3 次後[ ↓ ] □・\*=[00] 按入 11 次後[↓] <D → <D字表示> □・「信用卡」按入,登録完成 HEADER02

\* Convenience Store \*

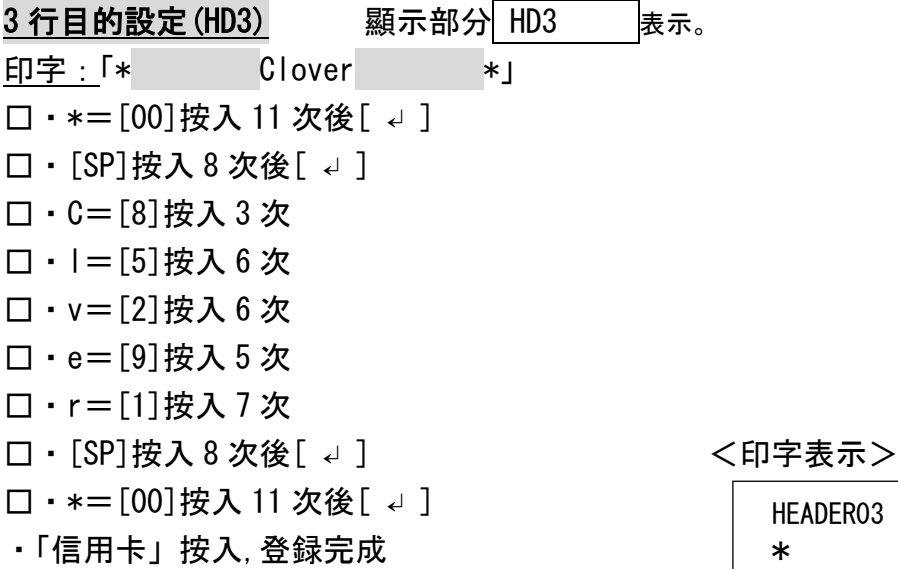

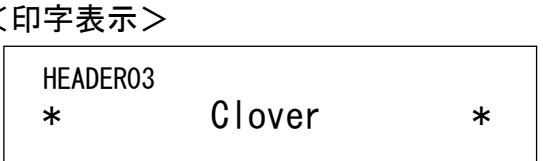

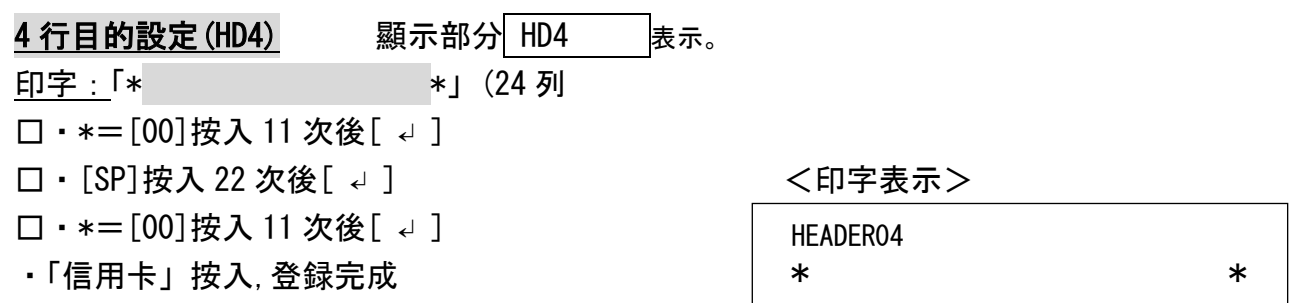

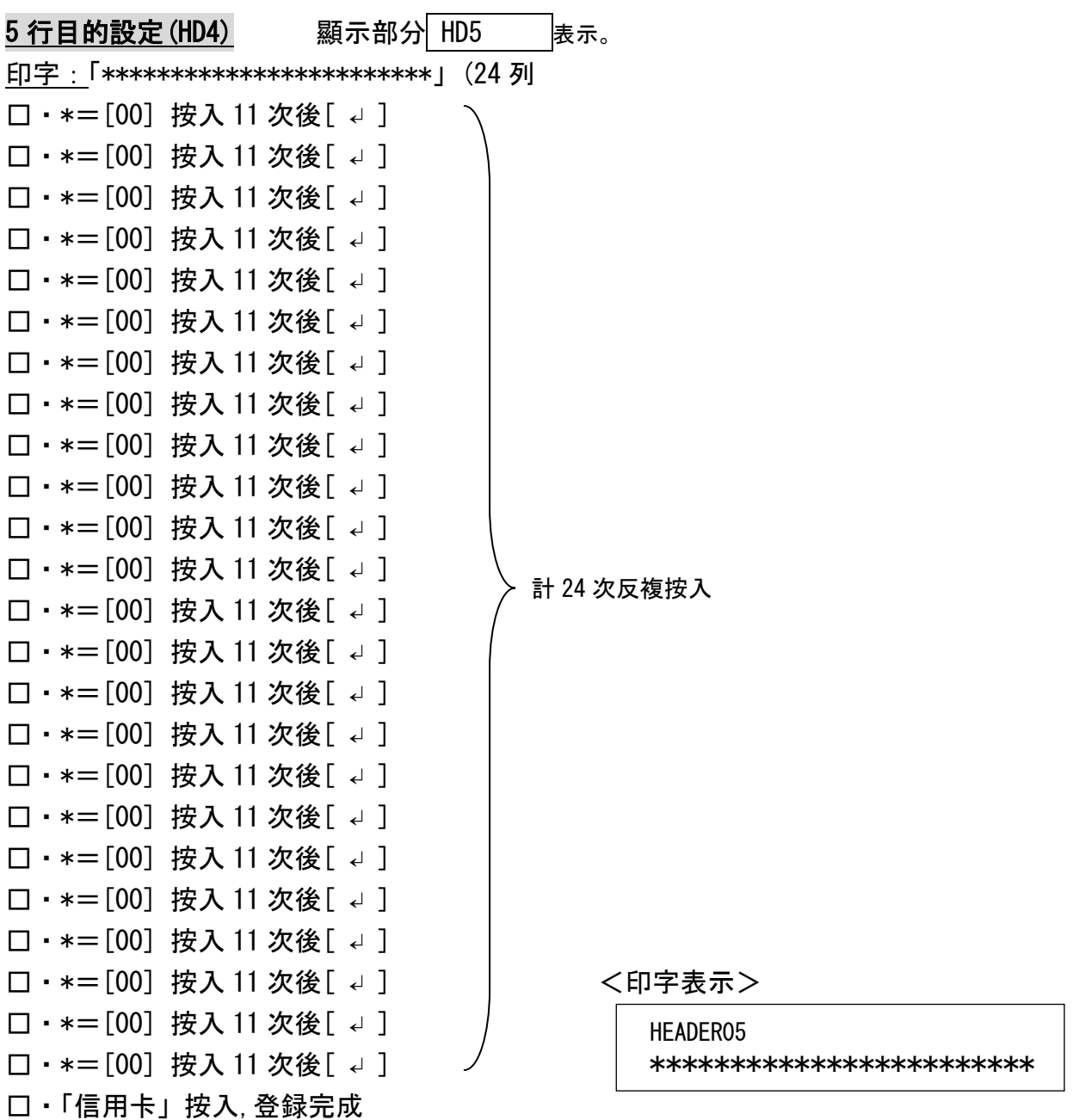

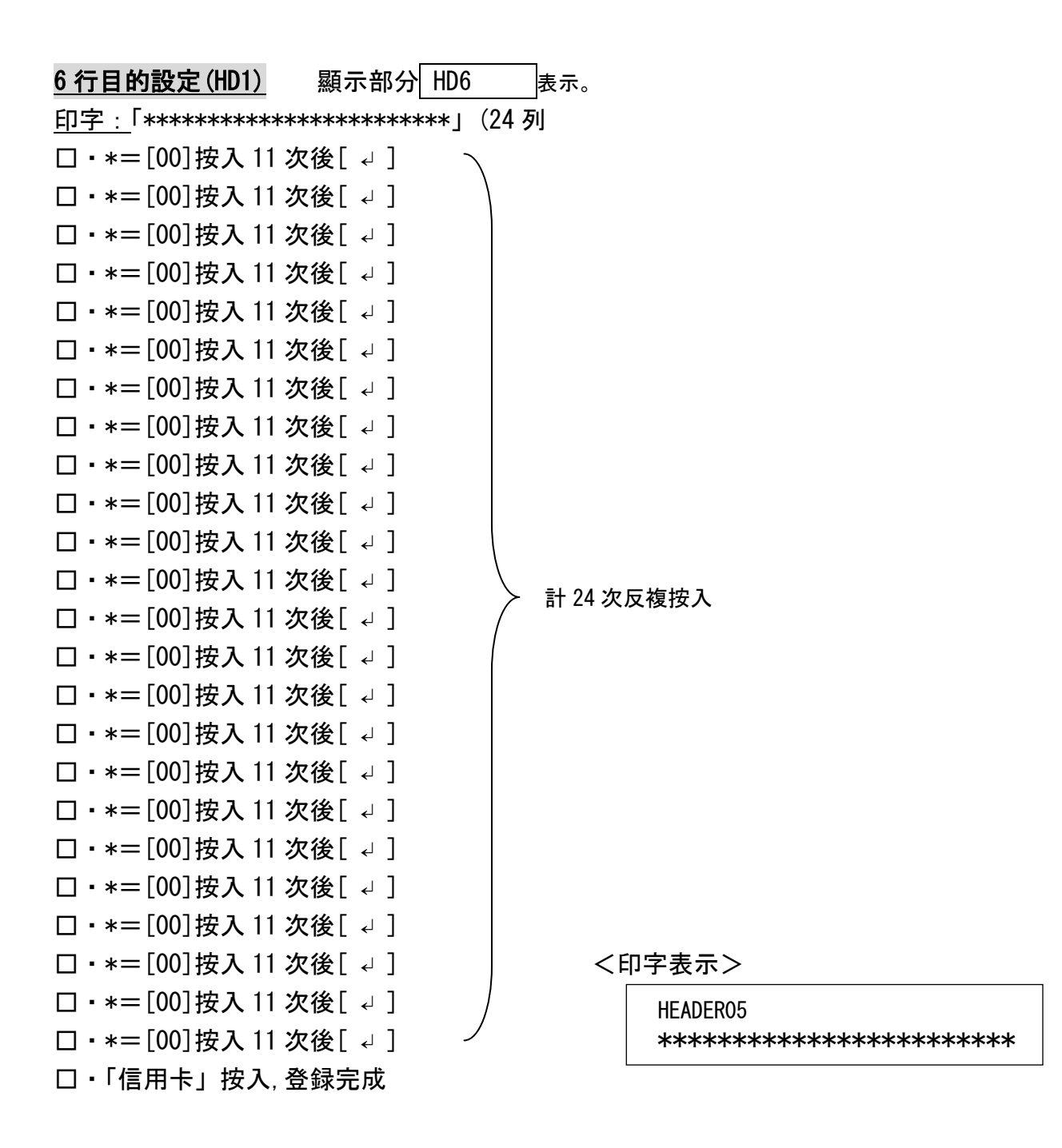

## <sub>辛苦了</sub>完成了!!

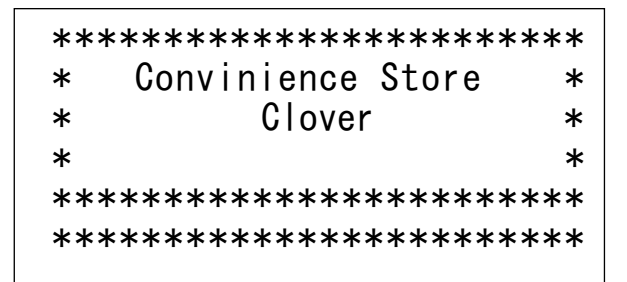

### 輸入頁尾訊息

<例>在頁尾建立以下訊息。

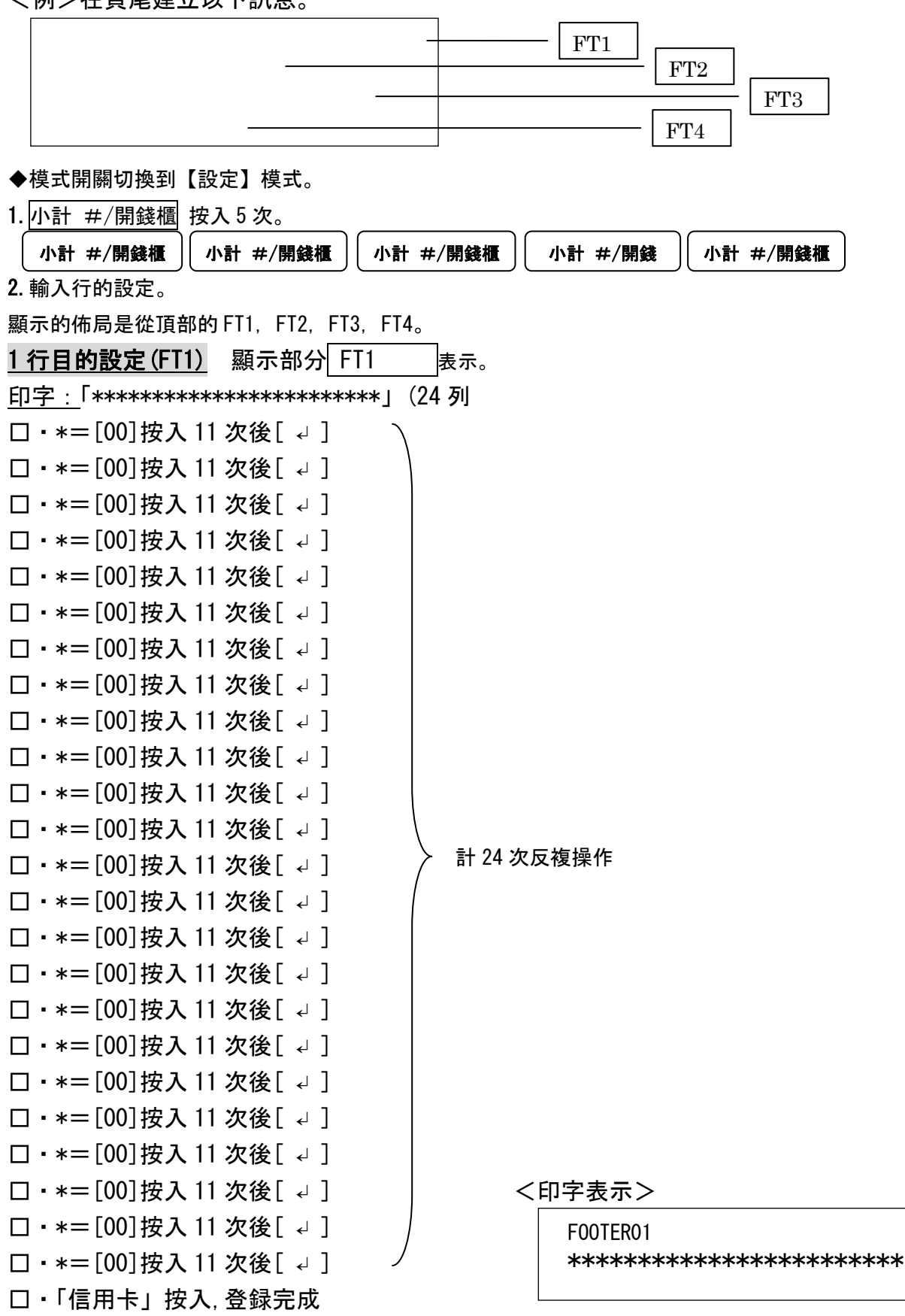

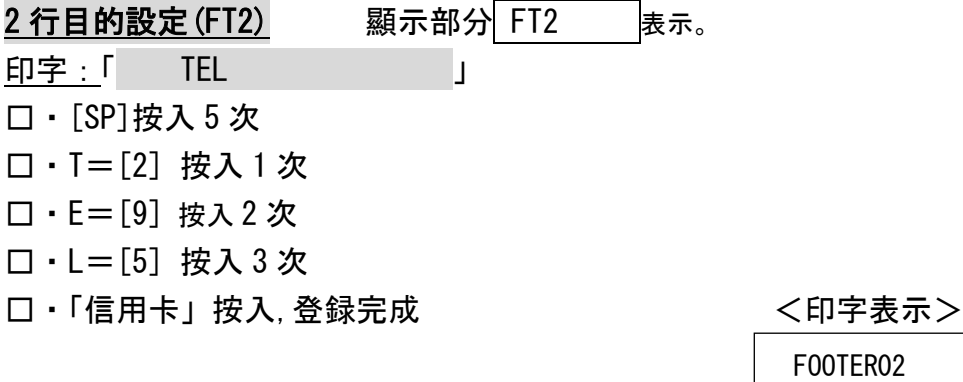

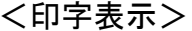

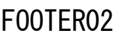

TEL

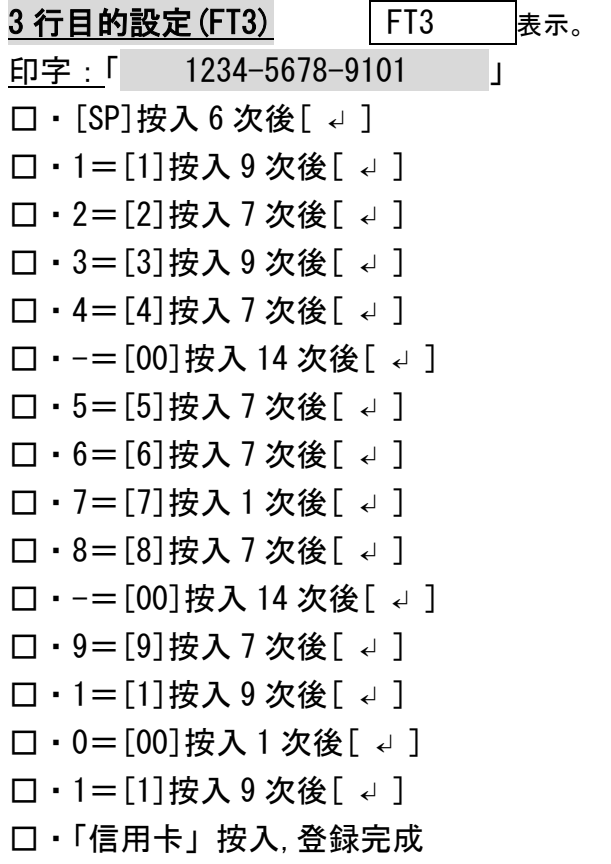

<印字表示>

FOOTER03 1234-5678-9101

## 4 行目的設定(FT4) 顯示部分 FT4 表示。 —————————<br>如果輸入設置為空白,請按<mark>現金 Receipt issue</mark> 鍵並完成頁尾設置。 ※輸入字符時,請執行要輸入字符的輸入步驟。

重點:為了顯示收據打印的均衡佈局,在方形格等中填寫消息佈局並輸入設置時, 您可以通過輸入印出精美的信息列印輸出。

 $\circ$ 

### 訊息建立格式表單製作

### :標題佈局: P47 示例標題訊息

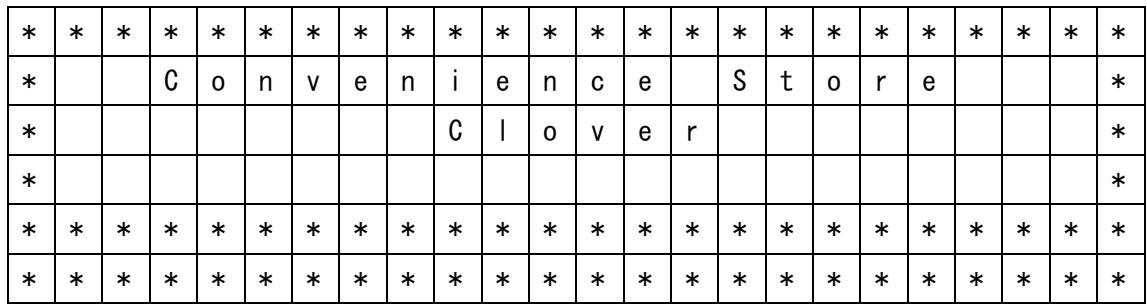

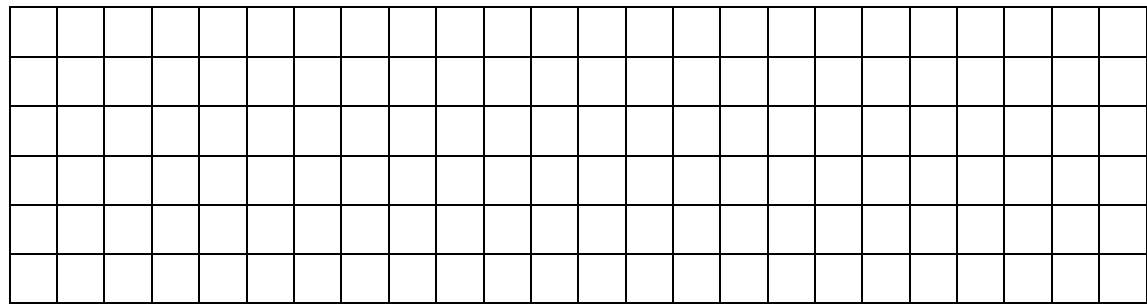

## ::頁尾佈局::P53 頁 示例頁尾訊息

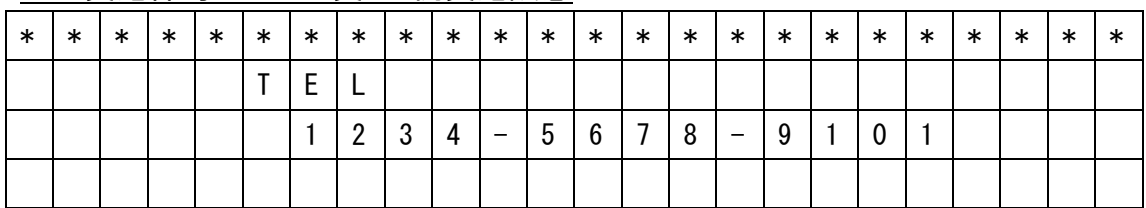

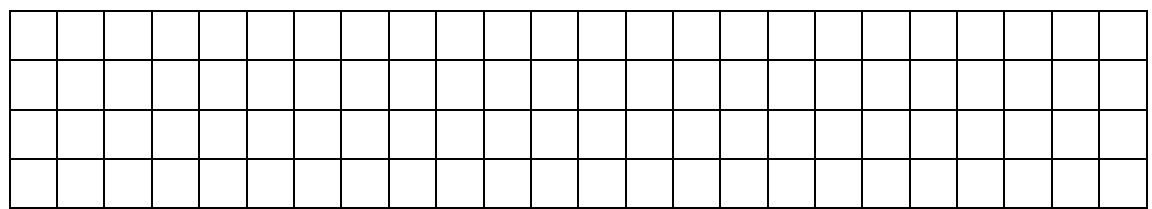

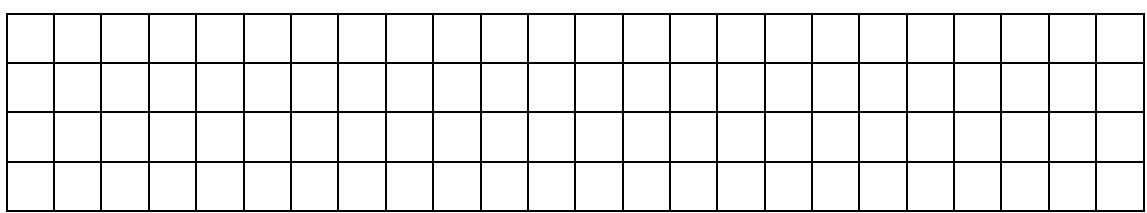

#### 列印控制設定

設置是否打印日期,時間,序列號(收據,細部帳,查帳/清帳),到查帳/清帳報表累計列 印/不印的設定。

要進行這些設置,請將模式開關切換到「設定」位置。

<不打印日期時>

輸入代碼3 0 進行日期打印控制, 不打印按1並按更正鍵。

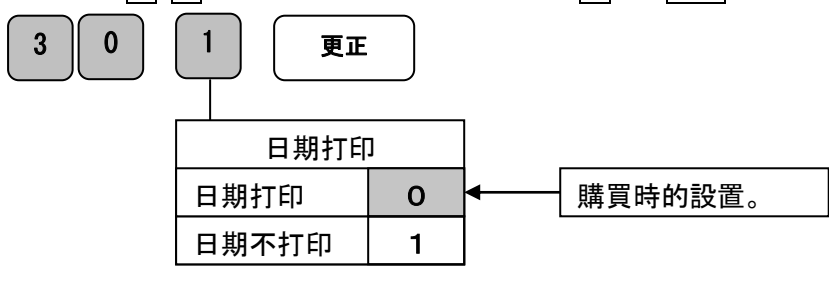

<沒有時間列印時>

輸入時間打印控制代碼 $\boxed{3}$   $\boxed{1}$ , 不打印按 $\boxed{1}$ 並按 $\overline{p}$ 正</mark>鍵。

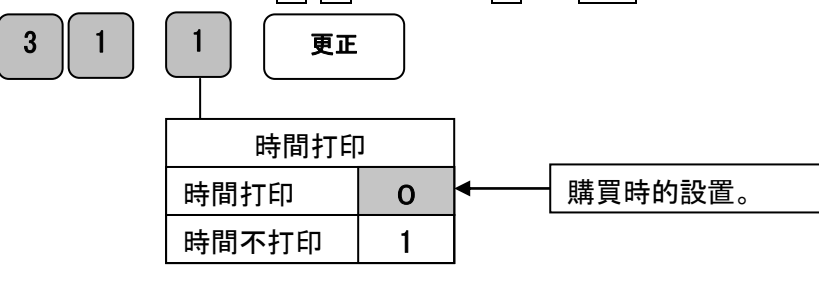

<未完成打印序列號時>

輸入序列號打印控制的代碼3 2, 不打印按1並按更正键。

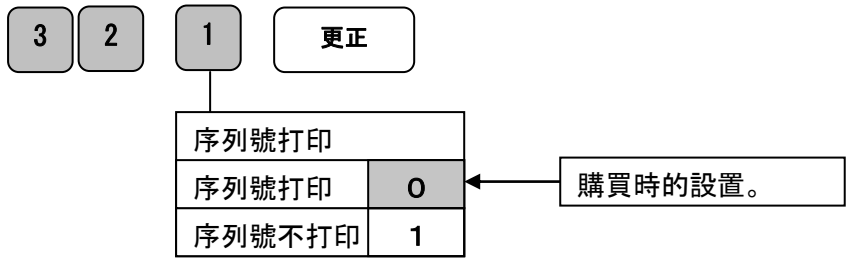

<累計打印時>

輸入累積打印控制代碼4 5並按0按更正鍵。

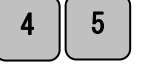

4 5 0 0 更正

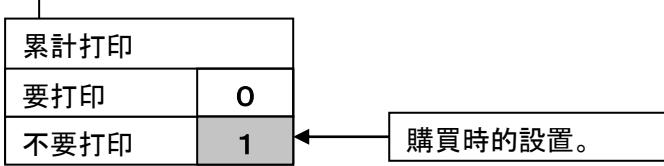

## 如何重置設置

這是一種將各種設置返回到初始狀態的方法。 將模式切換開關設置為「關機」。 之後, 長按 C 鍵, 在顯示部分確認[0]後, 輸入以下復位代碼。

#### 部分重置

所有已登錄的操作內容將被清除。 確認顯示[0]後, 通過輸入設置代碼完成重置。〈重置報告〉

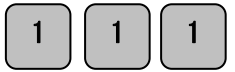

輸入後將打印重置報告。

請按送紙檢查收據並打印了重置報告[D]表示重置完成。

### 部門重置

這是將部門的設置登錄返回到初始狀態的方法。 確認顯示[0]後,通過輸入設置代碼完成重置。 <重置報告>

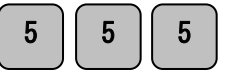

輸入後將打印重置報告。

按送紙檢查收據並打印了重置報告[E] 表示重置完成。

#### PLU 重置

這是一種將 PLU 的登錄設置返回到初始狀態的方法(沒有 PLU 登錄)。 確認顯示[0]後, 通過輸入設置代碼完成重置。〈重置報告〉

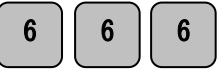

輸入後將打印重置報告。

請按<mark>送紙</mark>檢查收據並打印了重置報告[F],表示重置完成。

注意:

作為此操作的結果,使用部門和 PLU 設置完成的結算數據也將被刪除。 請務必事先發 出結算報告。

日期,時間等的設置不會返回初始狀態。

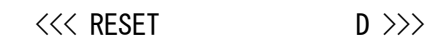

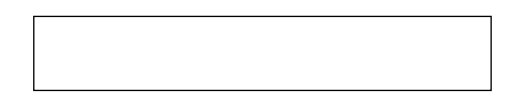

## 裝置和更換耗材品

 乾電池的裝入、和交換 首次使用時,必須裝置乾電池(2 個 AA 單三) 每年更換一次電池作為指示。 將插頭連接到插座後,請插入乾電池。

- 步驟
- 1.打開打印機蓋。

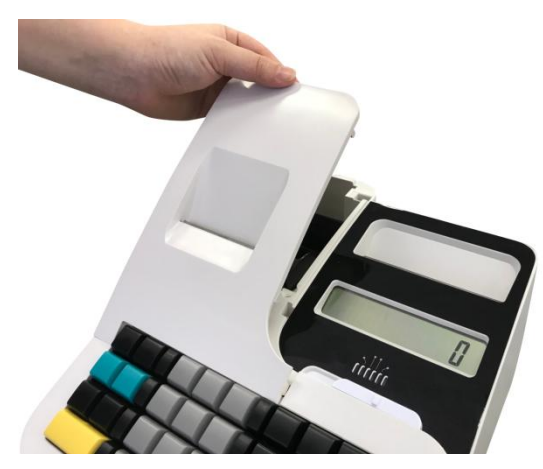

2.「取下電池盒的蓋子」。

3.乾電池(AA 型)2 件,注意正負極性 確實裝好

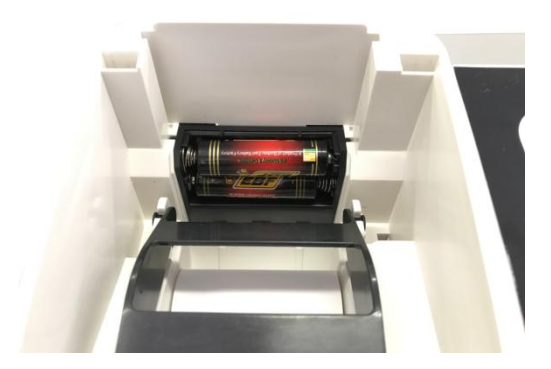

4.完成步驟 2 的反向安裝電池盒的蓋子

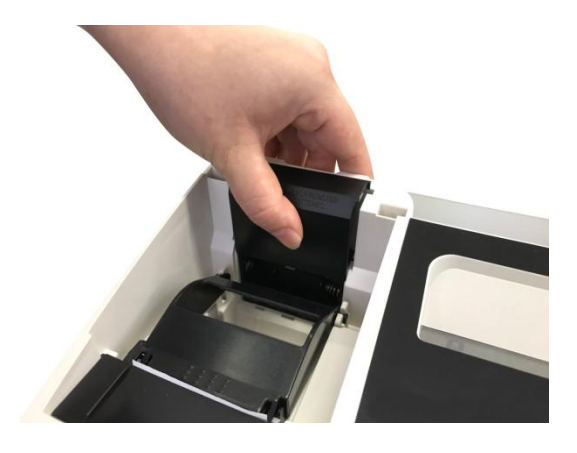

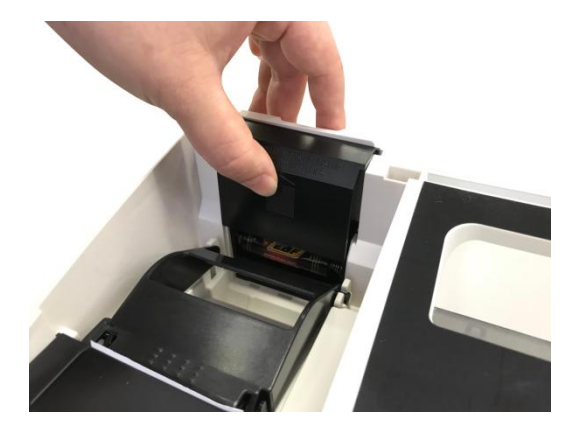

#### 注 意

如果在不插入電池的情況下使用它,日期,時間,總值等將消失。。 請插頭插入插座中後進行更換電池。 在插頭不插入插座的情況下進行交換時,日期,時間,聚合數值等將消失。 兩個電池請使用相同類型的新電池和有信賴的製造商乾電池產品。

## 捲紙的安裝和更換(收據紙)

如何安裝和更換捲紙。 當捲紙減少時,紙張邊緣會出現一條紅線。 在這種情況下,請盡快換新捲紙。

步驟

1. 如圖所示打開打印機蓋,然後拿起裝有捲紙的拉柄。 如果要更換舊紙捲,請取出舊紙 捲。

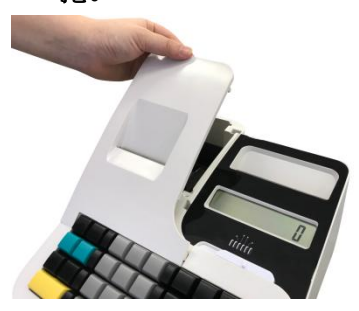

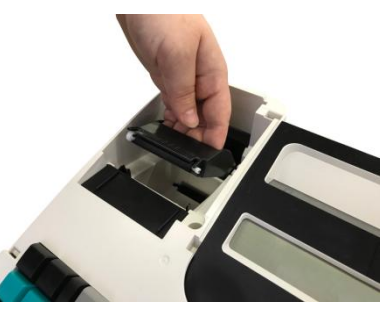

2. 如圖所示放置捲紙,然後將拉柄穩固地向下放下。

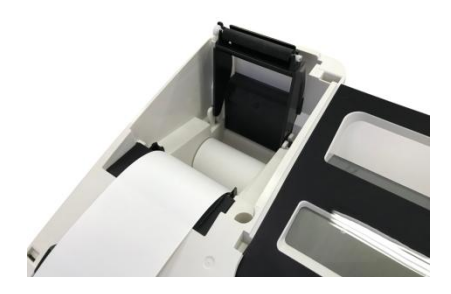

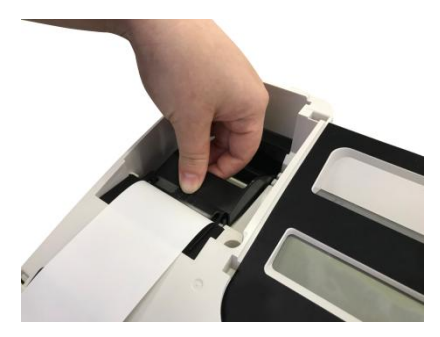

3.將捲紙穿過打印機蓋的金屬刀片,然後合上打印機蓋。

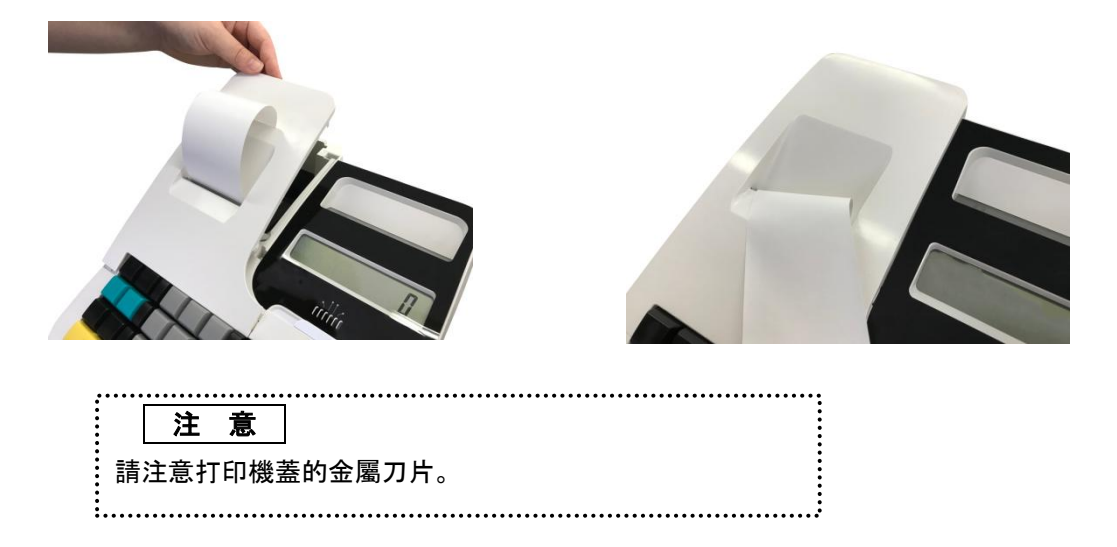

## 這是故障嗎? 請先判斷。

在下列情況下,它可能不是故障。 請在維修前再次檢查。

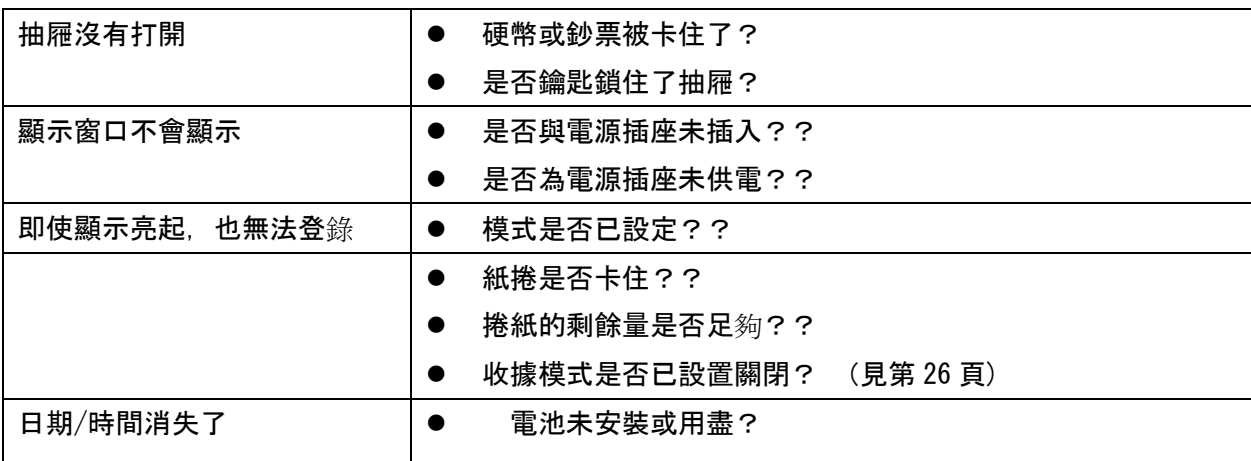

### 當抽屜沒有打開時

如果您想在未打開電源的情況下打開抽屜(剛購買後)或者由於停電或故障等導致抽屜停止 打開,請參照下圖操作抽屜底部(抽屜打開杆)的操作

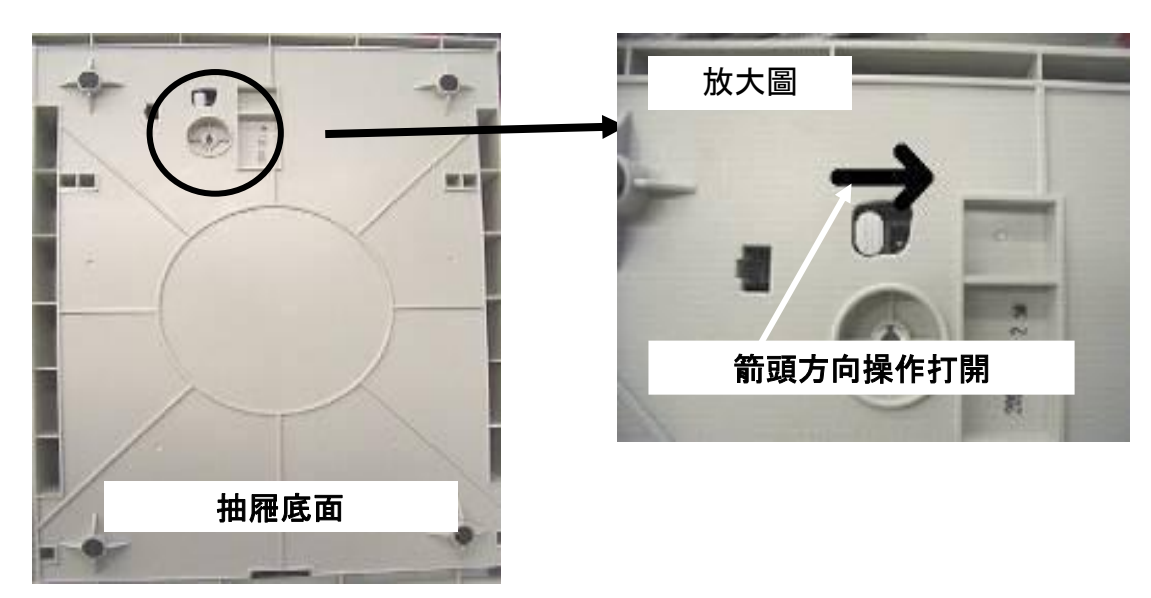

規 格

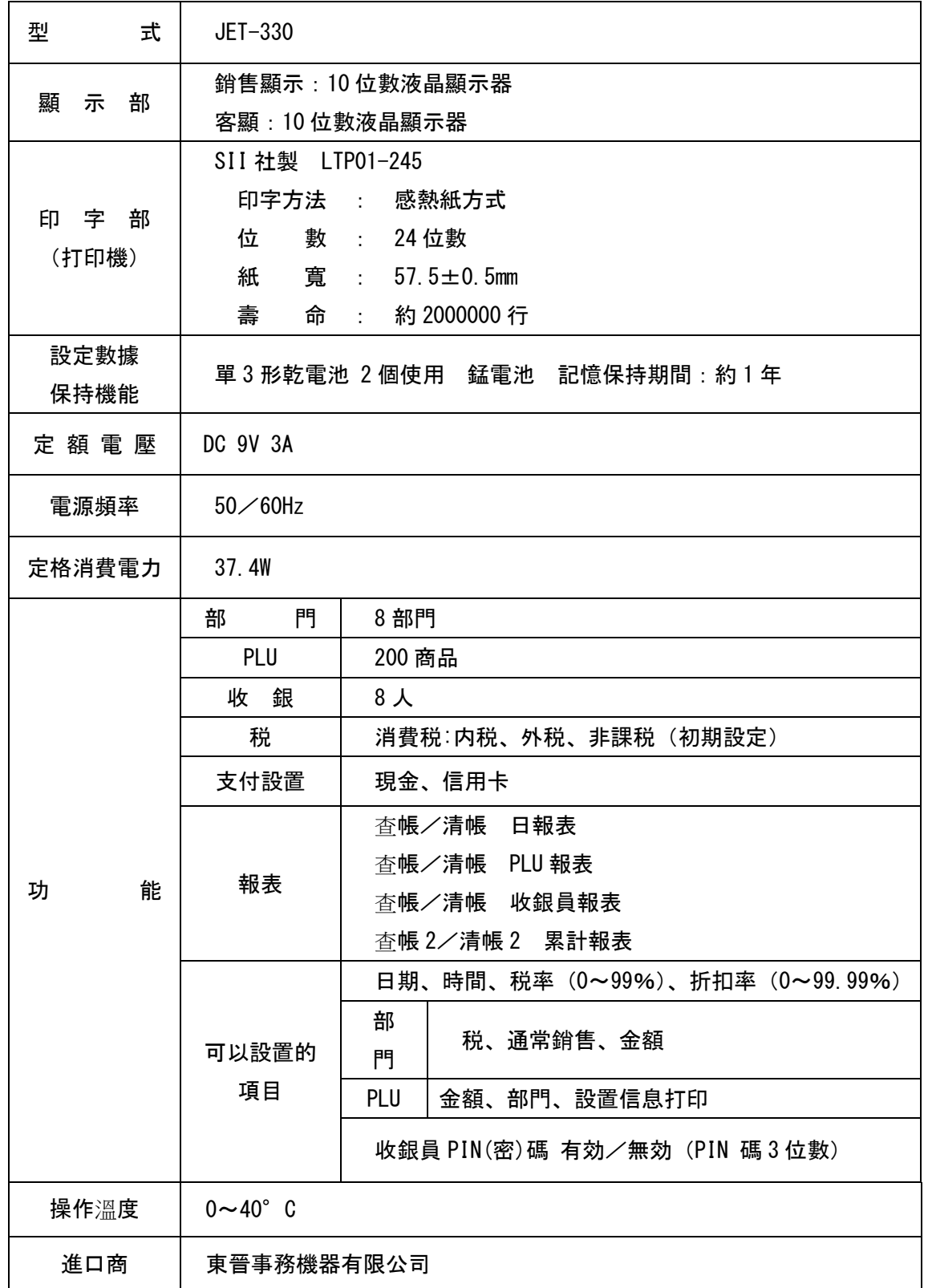

## 限用物質含有情況標示聲明書

Declaration of the Presence Condition of the Restricted Substances

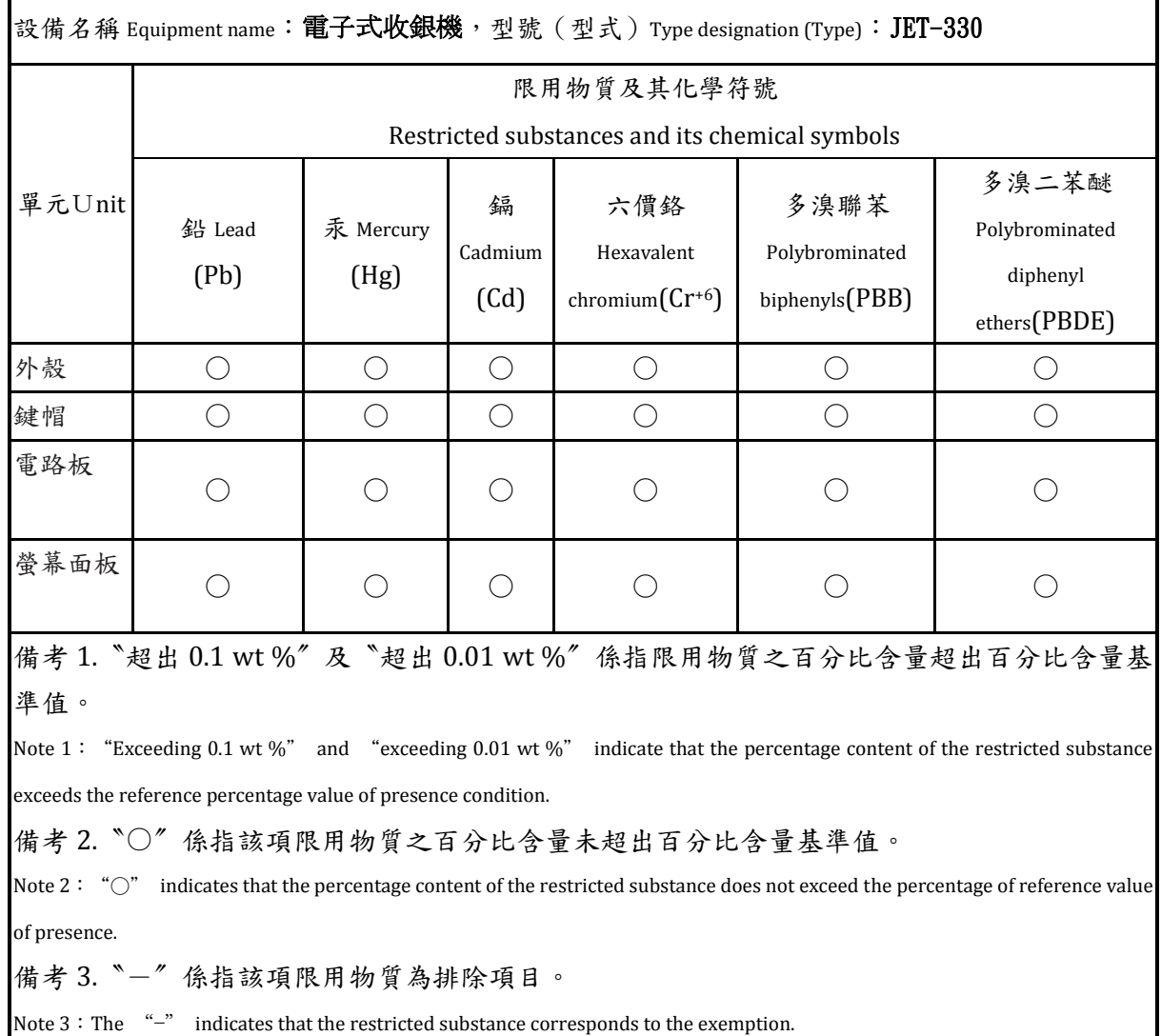

62

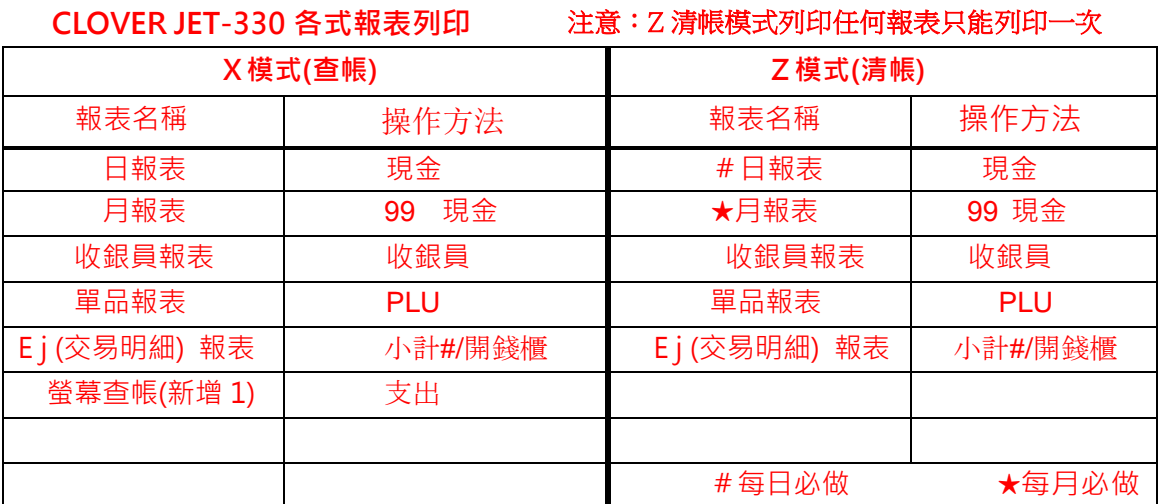

it 1: 月報表與日報表的帳目是各自獨立分開的, 操作完日清帳報表, 月帳目仍 然會存在並累加。

(新增 2)機號設定: <u>模式開關</u>撥至<u>設定</u>輸入 0-9999 再按折讓(預設值為 1)